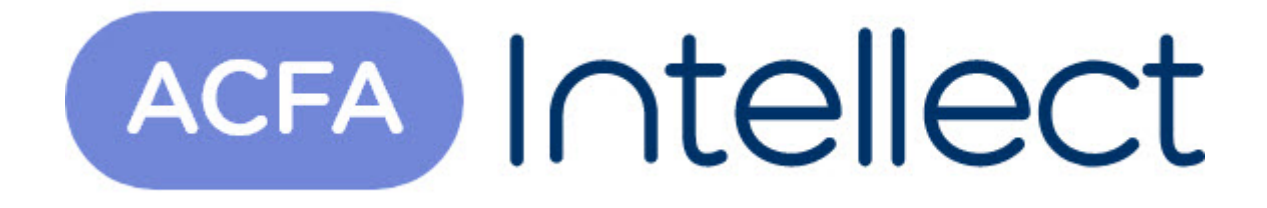

## Руководство по настройке и работе с интерфейсным модулем Орион

ACFA-Интеллект

Обновлено 05/14/2024

## Table of Contents

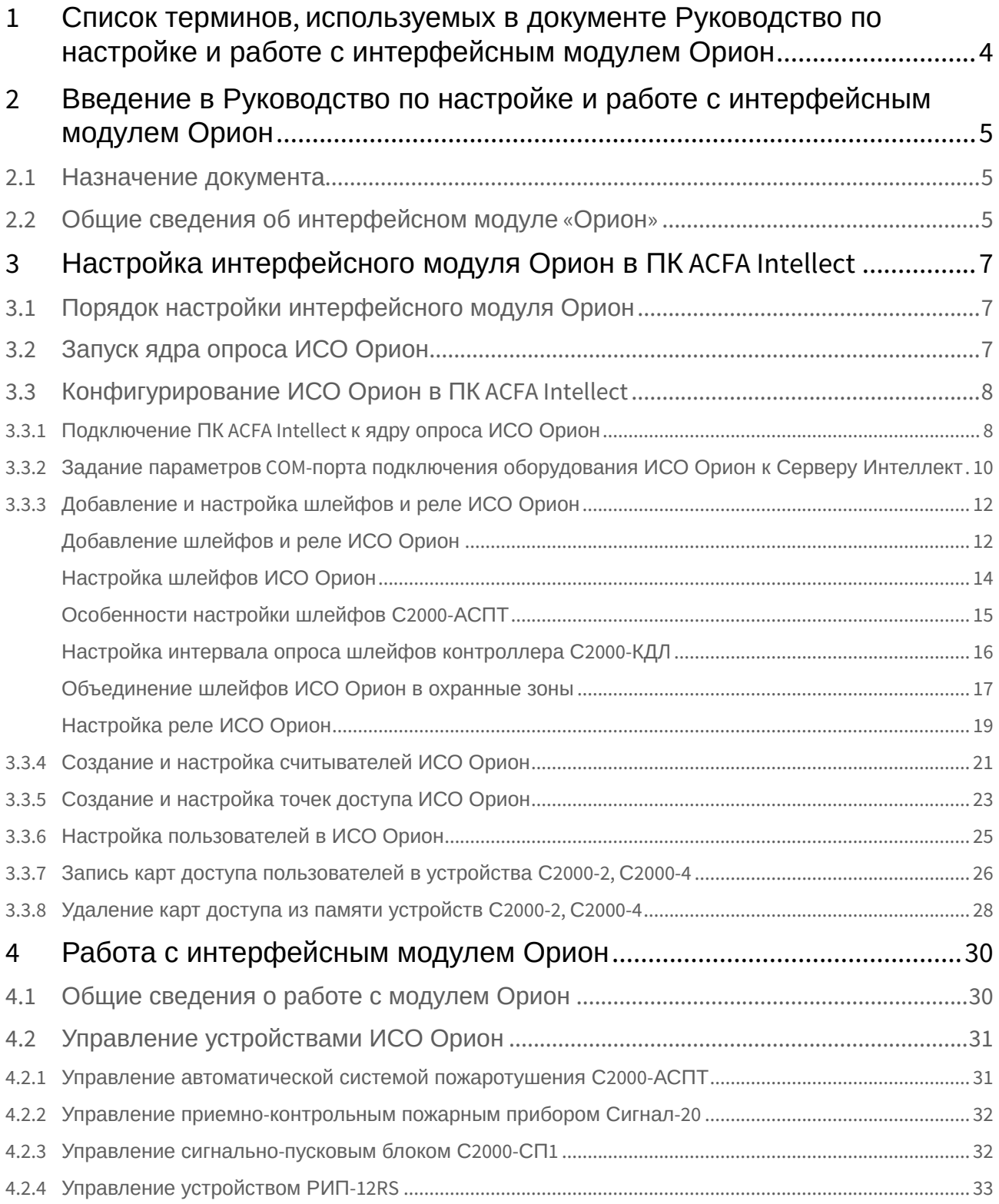

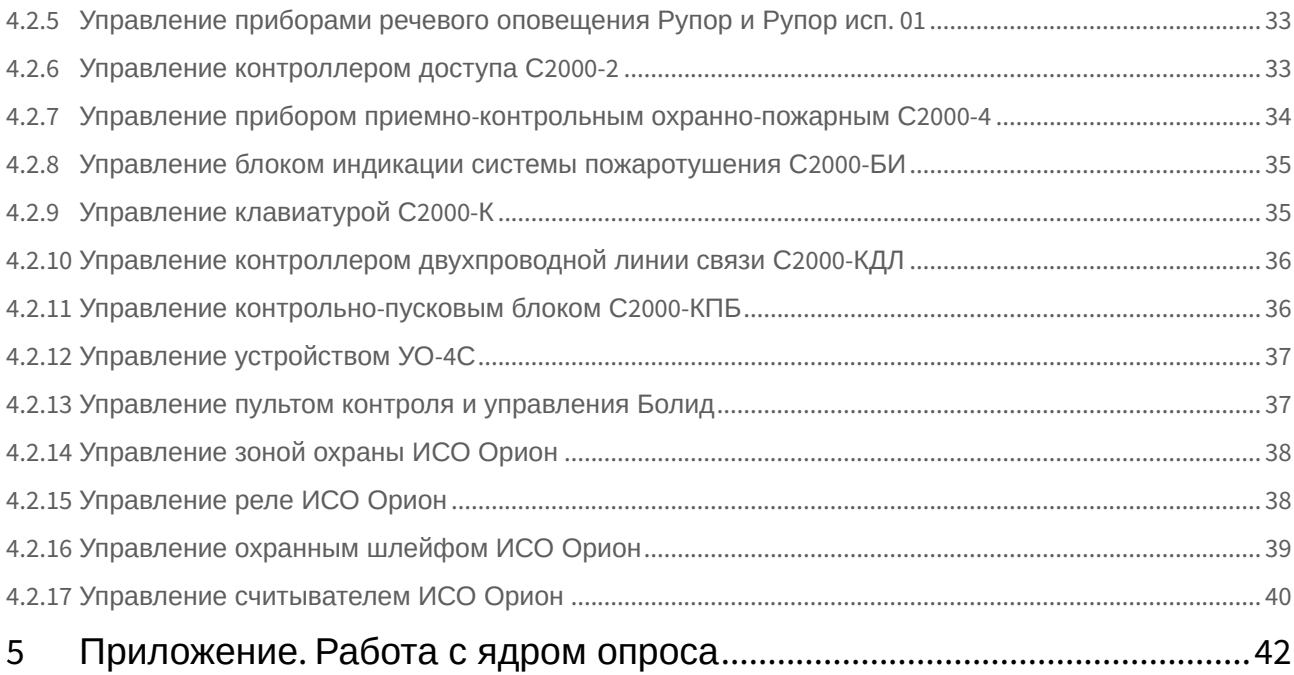

### <span id="page-3-0"></span>1 Список терминов, используемых в документе Руководство по настройке и работе с интерфейсным модулем Орион

Время управления реле – время, на которое будут включаться команды управления, которые используют данный параметр. По истечении времени управления таких команд реле переходит в противоположное состояние, например, при получении команды **Включить на время** соответствующее реле включается, а по истечении времени управления реле выключается.

Задержка управления реле – время, через которое будет запущена заданная команда управления реле. Если задержка управления равна 0, то управление реле по данной команде произойдет сразу после ее получения.

Интегрированная система охраны (ИСО) – совокупность технических средств охраны и обеспечения безопасности объекта, которая позволяет оборудовать малые, средние и большие распределенные объекты техническими средствами охранной, тревожной, пожарной сигнализации, управлять автоматическими системами пожаротушения, оповещения, инженерными системами зданий, создавать системы контроля и управления доступом, видеоконтроля.

Локальный контроль доступа – предоставление либо запрет доступа по идентификатору (ключу), занесенному в базу данных контроллера, в зависимости от прав доступа данного ключа, текущего режима доступа и наличия нарушений режима доступа у предъявленного ключа.

Маска мигания реле – выдача команд циклического включения и выключения реле, для задания временных соотношений между состояниями **включено** - **выключено**.

Раздел – это группа шлейфов сигнализации, которая контролируется и управляется как одно целое.

Централизованный контроль доступа – считывание кода предъявленного ключа и передача его в сетевой контроллер (АРМ «Орион») с последующим предоставлением либо запретом доступа по данному ключу по команде сетевого контроллера (только при работе в составе системы *Орион* на базе персонального компьютера).

Сервер *Интеллект* – компьютер с установленной конфигурацией **Сервер** программного комплекса *Интеллект*.

Ядро опроса *ИСО Орион* – программный модуль, обеспечивающий опрос и управление подключенными приборами на физическом уровне - по RS-232 и RS-485 интерфейсам.

Контроль двойного прохода – защита от повторного использования идентификатора доступа для прохода в одном направлении через одну точку доступа.

Точка доступа – место, где осуществляется контроль доступа. Точкой доступа может быть дверь, турникет, ворота, шлагбаум, оборудованные считывателем, электромеханическим замком и другими средствами контроля доступа.

Идентификатор доступа – ключ (физический или цифровой), по которому предоставляется доступ на охраняемый объект.

Карта доступа – физический идентификатор доступа, регистрируемый считывателем.

### <span id="page-4-0"></span>2 Введение в Руководство по настройке и работе с интерфейсным модулем Орион

# **На странице:**

• [Назначение](#page-4-1)  документа

• [Общие сведения об](#page-4-2)  интерфейсном модуле «Орион»

#### <span id="page-4-1"></span>2.1 Назначение документа

Документ *Руководство по настройке и работе с интерфейсным модулем «Орион»* является справочно-информационным пособием и предназначен для специалистов по настройке и операторов модуля *Орион*. Данный модуль входит в состав программного комплекса *ACFA Intellect*.

В данном Руководстве представлены следующие материалы:

- 1. общие сведения об интерфейсном модуле *Орион*;
- 2. настройка интерфейсного модуля *Орион*;
- 3. работа с интерфейсным модулем *Орион*.

### <span id="page-4-2"></span>2.2 Общие сведения об интерфейсном модуле «Орион»

#### **Внимание!**

Модуль интеграции *Орион* снят с поддержки, начиная с версии ПК *Интеллект* 4.10.0 и ПК *ACFA Intellect* 6.0.

Интерфейсный модуль *Орион* является компонентом ИСО, реализованной на базе ПК *ACFA Intellect*, и предназначен для выполнения следующих функций:

- 1. для сбора, обработки, передачи, отображения и регистрации извещений о состоянии шлейфов охранной, тревожной и пожарной сигнализации;
- 2. для контроля и управления доступом (управление преграждающими устройствами типа шлагбаум, турникет, ворота, шлюз, дверь и т.п.);
- 3. для видеонаблюдения и видеоконтроля охраняемых объектов;
- 4. для управления пожарной автоматикой объекта;
- 5. для управления инженерными системами зданий;
- 6. конфигурирование системы охраны *Орион* (производитель ЗАО НВП «Болид»);
- 7. обеспечение взаимодействия с ПК *ACFA Intellect* (мониторинг, управление).

#### **Примечание.**

Подробные сведения об интерфейсном модуле Орион приведены в официальной справочной документации по данной системе (см. сайт «<http://bolid.ru/support/download/>»).

На момент написания документации в программном комплексе ACFA Intellect интегрировано следующие оборудование ИСО Орион:

- 1. С2000;
- 2. C2000-2;
- 3. C2000-4;
- 4. C2000-АСПТ;
- 5. C2000-БИ;
- 6. C2000-K;
- 7. C2000-M;
- 8. C2000-КС
- 9. C2000-КДЛ;
- 10. C2000-КПБ;
- 11. C2000-СП1;
- 12. Сигнал-20;
- 13. Сигнал-10;
- 
- 14. УО-4С;
- 15. РИП-12RS;
- 16. Рупор;
- 17. Рупор исп. 01.

Перед настройкой интерфейсного модуля *Орион* необходимо выполнить следующие действия:

- 1. установить аппаратные средства *ИСО Орион* на охраняемый объект (см. справочную документацию по *ИСО Орион*);
- 2. подключить *ИСО Орион* к компьютеру (Серверу *Интеллект*);
- 3. настроить оборудование *ИСО Орион* в утилитах Uprog.exe и Pprog.exe (см. официальную справочную документацию по *ИСО Орион*).

#### **Примечание.**

Поддерживается работа ядра опроса версии 1.12.2.4654, корректная работа более ранних и более поздних версий не гарантируется.

### <span id="page-6-0"></span>3 Настройка интерфейсного модуля Орион в ПК ACFA Intellect

### <span id="page-6-1"></span>3.1 Порядок настройки интерфейсного модуля Орион

Настройка интерфейсного модуля *Орион* производится в следующей последовательности:

- 1. запустить ядро опроса *ИСО Орион*;
- 2. настроить подключение Сервера *Интеллект* к ядру опроса *ИСО Орион*;
- 3. задать параметры COM-порта подключения оборудования *ИСО Орион* к Серверу *ACFA Intellect*;
- 4. построить дерево оборудования *ИСО Орион*;
- 5. настроить устройства *ИСО Орион*, охранные шлейфы, реле, считыватели и точки прохода.

### <span id="page-6-2"></span>3.2 Запуск ядра опроса ИСО Орион

Ядро опроса *ИСО Орион* запускается при помощи утилиты CoreOrion.exe, расположенной в папке Modules директории установки программного комплекса *ACFA Intellect*.

#### **Внимание!**

Работа программного комплекса ACFA-Интеллект с оборудованием Орион осуществляется только через утилиту CoreOrion.exe. В дальнейшем, при каждом запуске ПК ACFA-Интеллект необходимо каждый раз вручную запускать утилиту CoreOrion.exe либо установить флажок Локальный запуск ядра опроса ИСО Орион на панели настроек объекта Болид (SDK Орион) (см. раздел Подключение ПК ACFA-[Интеллект к ядру опроса ИСО Орион](#page-7-1)).

В результате выполнения описанного выше действия в System Tray операционной системы появится соответствующий значок.

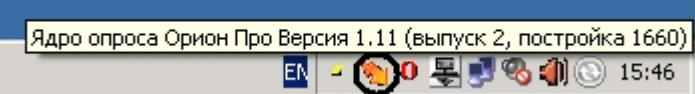

При двойном нажатие левой кнопкой мыши по значку на экран будет выведено окно мониторинга ядра опроса *ИСО Орион*.

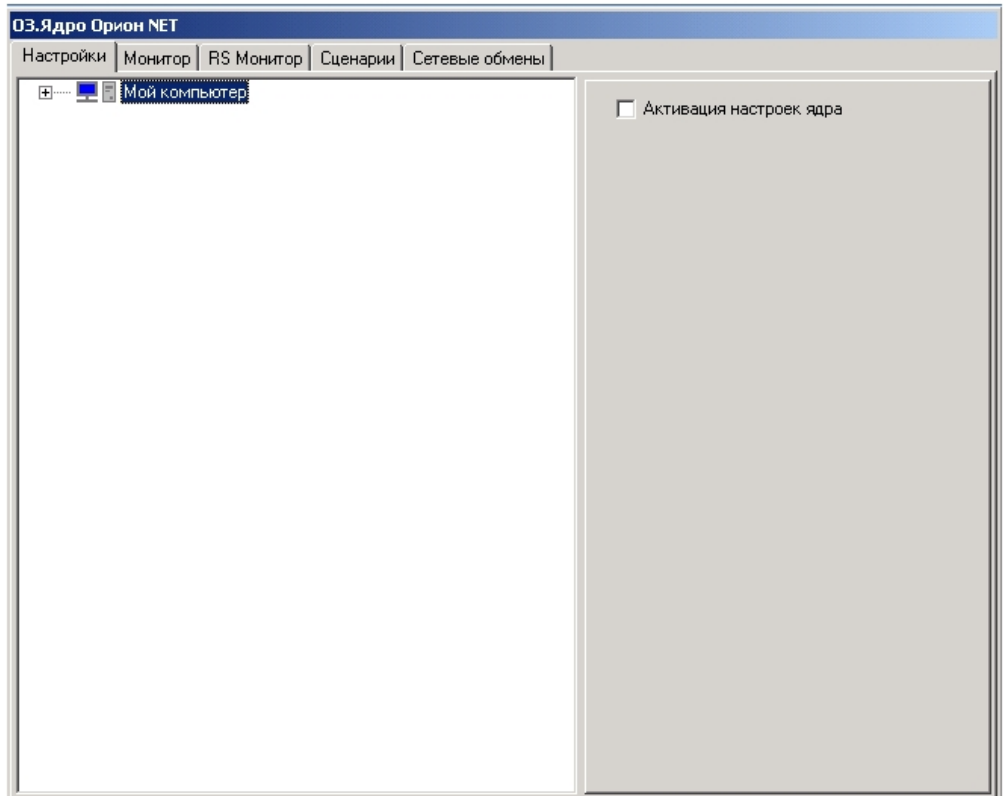

### <span id="page-7-0"></span>3.3 Конфигурирование ИСО Орион в ПК ACFA Intellect

#### <span id="page-7-1"></span>3.3.1 Подключение ПК ACFA Intellect к ядру опроса ИСО Орион

Настройка подключения Сервера *ACFA Intellect* к ядру опроса *ИСО Орион* осуществляется на панели настроек объекта **Болид (SDK Орион)**. Данный объект создается на базе объекта **Компьютер** на вкладке **Оборудование** диалогового окна **Настройка системы**.

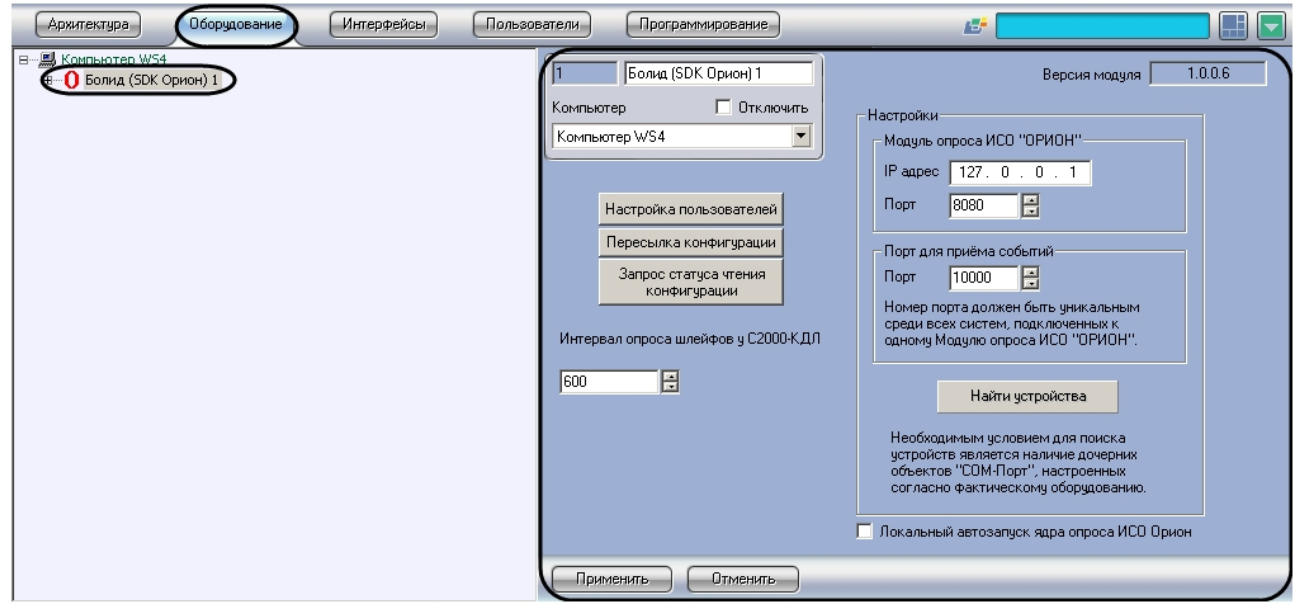

Настройка подключения Сервера *ACFA Intellect* к ядру опроса *ИСО Орион* производится следующим образом:

1. Перейти на панель настройки объекта **Болид (SDK Орион)**.

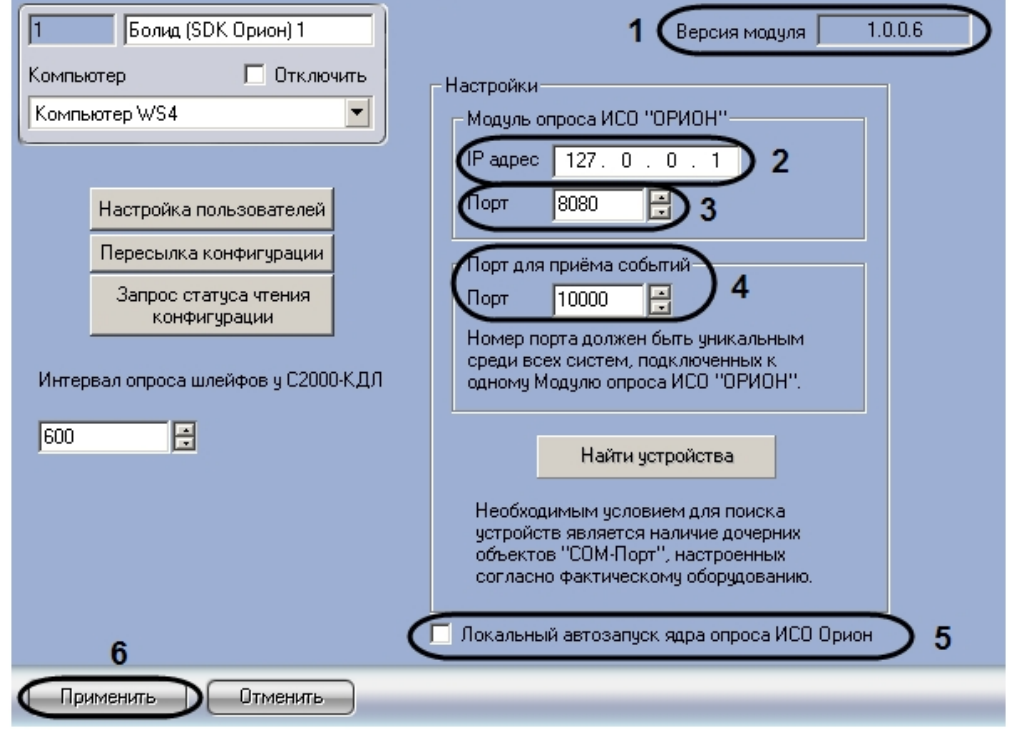

#### **Примечание.**

В поле **Версия модуля** отображается текущая версия интерфейсного модуля *Орион* (**1**).

2. В поле **IP адрес** ввести сетевой адрес компьютера, где запущено ядро опроса *ИСО Орион* (**2**).

#### **Примечание.**

В том случае, если ядро опроса *ИСО Орион* запущено на Сервере *ACFA Intellect*, необходимо ввести адрес 127.0.0.1.

- 3. В поле **Порт** установить значение соответствующее номеру порта ядра опроса *ИСО Орион* при помощи кнопок **вверх** - **вниз** (**3**).
- 4. Установить значение порта, через который следует получать события от ядра опроса *ИСО Орион,* в поле **Порт для приема событий** при помощи кнопок **вверх** - **вниз** (**4**).

#### **Примечание.**

Номер порта должен быть уникальным среди всех систем, подключенных к одному модулю опроса *ИСО Орион*.

5. Для автоматического запуска ядра опроса *ИСО Орион* (утилиты CoreOrion.exe) при запуске ПК *ACFA Intellect* необходимо установить флажок **Локальный запуск ядра опроса ИСО Орион** (**6**).

#### **Примечание.**

В случае, если установлен данный флажок, при завершении работы программного комплекса *ACFA Intellect* ядро опроса *ИСО Орион* будет также завершать работу.

6. Для сохранения внесенных изменений нажать кнопку **Применить** (**5**).

Настройка подключения Сервера *Интеллект* к ядру опроса *ИСО Орион* завершена.

#### <span id="page-9-0"></span>3.3.2 Задание параметров COM-порта подключения оборудования ИСО Орион к Серверу Интеллект

Задание параметров COM-порта подключения оборудования *ИСО Орион* к Серверу *Интеллект* осуществляется на панели настроек объекта **COM-порт**. Данный объект создается на базе объекта **Болид (SDK Орион)** на вкладке **Оборудование** диалогового окна **Настройка системы**.

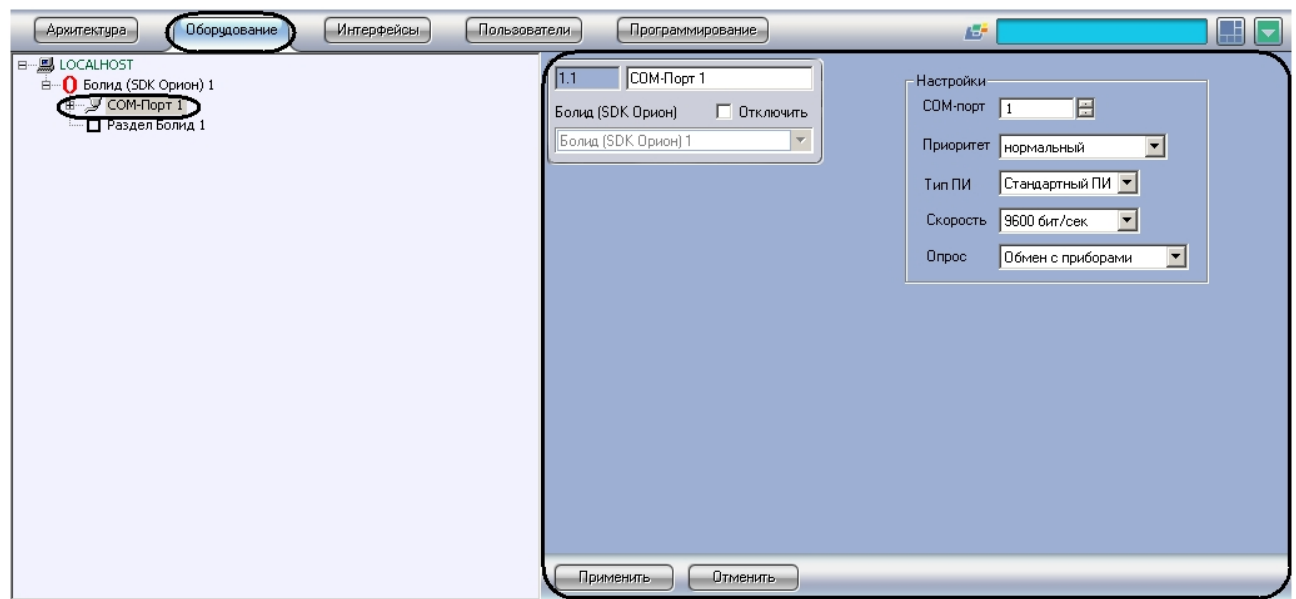

Задание параметров COM-порта производится следующим образом:

1. Перейти на панель настройки объекта **COM-порт**.

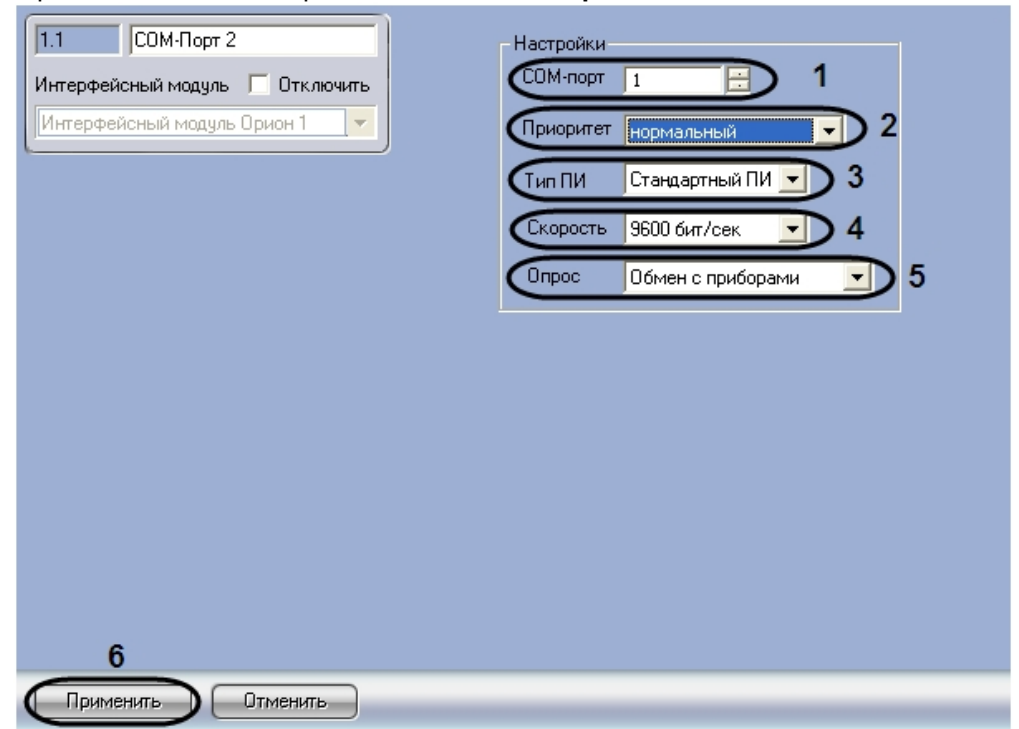

- 2. С помощью кнопок **вверх вниз** установить номер COM-порта, к которому подключено оборудование *ИСО Орион* (**1**).
- 3. Из раскрывающегося списка **Приоритет** выбрать значение приоритета опроса модулем *ИСО Орион* оборудования, которое подключено к этому порту (**нормальный**, **высокий**, **низкий**, **очень низкий** или **почти остановленный** ) (**2**).
- 4. Из раскрывающегося списка **Тип ПИ** выбрать значение типа преобразователя интерфейса, соответствующего фактическому оборудованию (**3**).
	- a. В случае если пульт C2000M (C2000), работающий в режиме **ПИ**, подключен по COM-порту, выбрать значение **Стандартный ПИ**. В этом режиме ядро опроса будет посылать дополнительные команды управления приемом-передачей.
	- b. В случае подключения через пульт C2000M (C2000) в режиме компьютер необходимо выбрать значение **С2000**.
	- c. В случае подключения оборудования *Орион* через С2000 USB-конвертер необходимо выбрать значение **С2000-ПИ**.

#### **Примечание.**

Значения типа ПИ **С2000-ПИ** и **С2000** выбираются при использовании преобразователей интерфейсов с автоматическим переключением приема/ передачи сигнала. В этом случае дополнительные команды не генерируются.

#### **Примечание.**

При подключении С2000M (C2000) через C2000USB, необходимо выбрать пункт **Стандартный ПИ** или **С2000**, в зависимости от настроек.

5. Из раскрывающегося списка **Скорость** выбрать скорость обмена данными по COM-порту (9600 бит/сек или 19200 бит/сек), соответствующую фактическим настройкам оборудования (**4**).

- 6. Из раскрывающегося списка **Опрос** выбрать тип опроса, соответствующий фактическим настройкам оборудования (**5**). При подключении С2000M (C2000), находящегося в режиме **Компьютер,** необходимо выбрать значение типа опроса **ПКУ обмен с приборами**. Во всех остальных случаях выбрать значение **Обмен с приборами**.
- 7. Для сохранения внесенных изменений нажать кнопку **Применить** (**6**).

Задание параметров COM-порта завершено.

При корректных настройках в утилите CoreOrion.exe отобразится подключенное оборудование *ИСО Орион*.

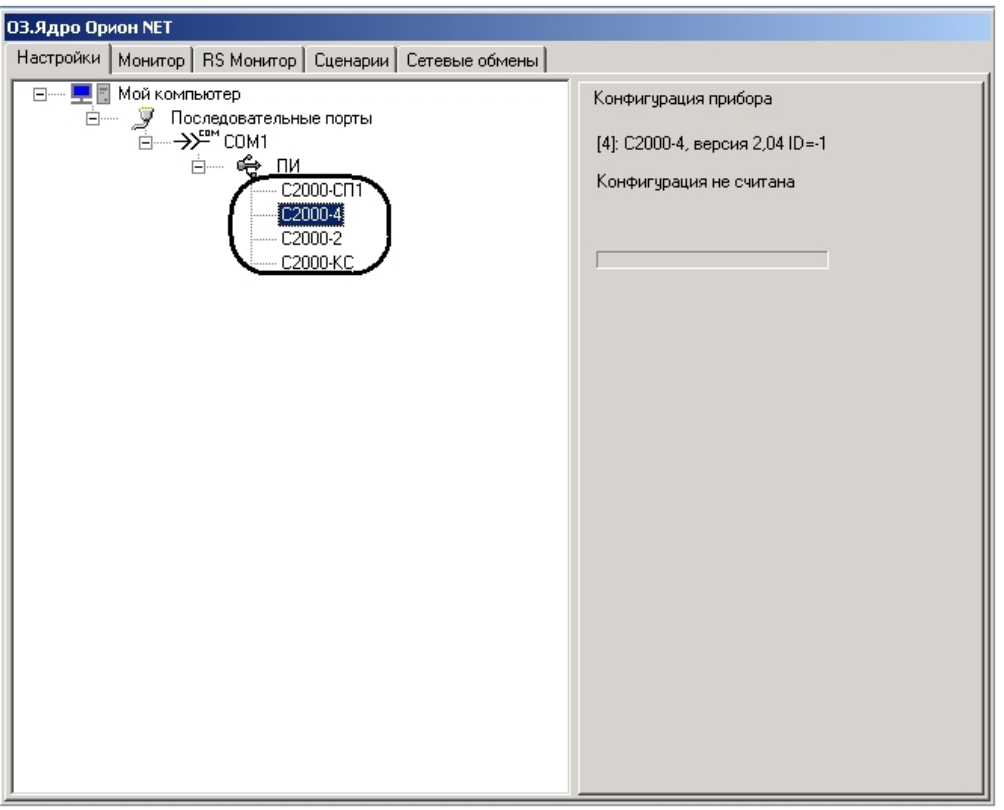

#### **Примечание.**

Подробнее об утилите CoreOrion.exe см. официальную справочную документацию по ИСО Орион и раздел Приложение. [Работа с ядром опроса](#page-41-0).

#### <span id="page-11-0"></span>3.3.3 Добавление и настройка шлейфов и реле ИСО Орион

#### <span id="page-11-1"></span>Добавление шлейфов и реле ИСО Орион

Для добавления шлейфов и реле интерфейсного модуля *Орион*, подключенных к Серверу, необходимо выполнить следующие действия:

1. Перейти на панель настроек объекта **Болид (SDK Орион)**.

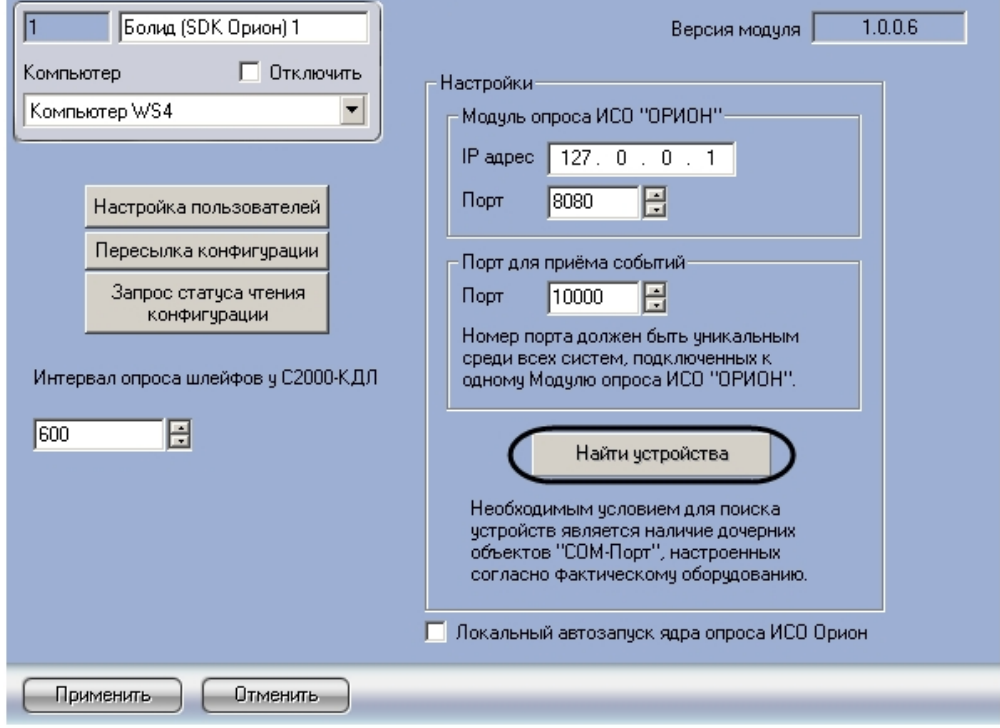

#### 2. Нажать кнопку **Найти устройства**.

В результате выполнения операции произойдет построение дерева объектов интерфейсного модуля *Орион*, соответствующее подключенным и настроенным устройствам *ИСО Орион*.

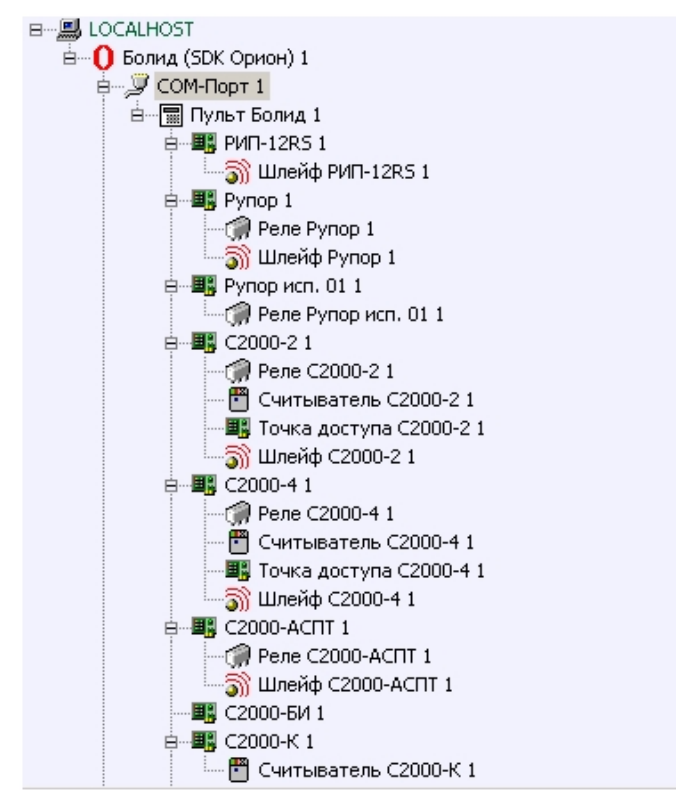

#### **Внимание!**

Объекты **Считыватель** и **Точка доступа** необходимо создавать вручную. Объект **Точка доступа** создается только в случае, если планируется использовать контролеры доступа С2000-2 (С2000-4).

При автоматическом построении дерева объектов также автоматически определяются адреса устройств.

#### **Внимание!**  $\mathbf{A}$

Настоятельно не рекомендуется изменять адреса устройств. В случае, если все же возникла такая необходимость, следует задавать адреса реле, считывателей и шлейфов так, чтобы они не совпадали между собой.

#### <span id="page-13-0"></span>Настройка шлейфов ИСО Орион

Настройка шлейфов осуществляется на панели настроек объекта **Шлейф**. Объекты **Шлейф** создаются автоматически при построении дерева объектов интерфейсного модуля *Орион* на базе объектов, соответствующих устройствам *ИСО Орион*.

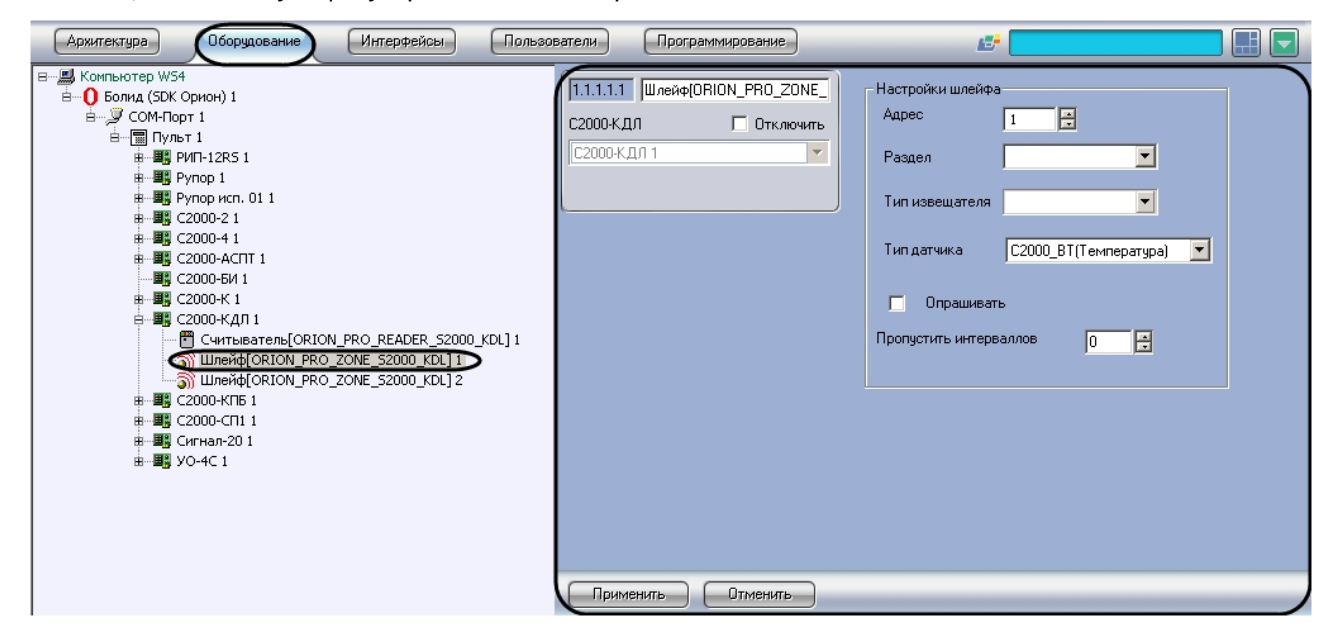

Настройка шлейфа проходит следующим образом:

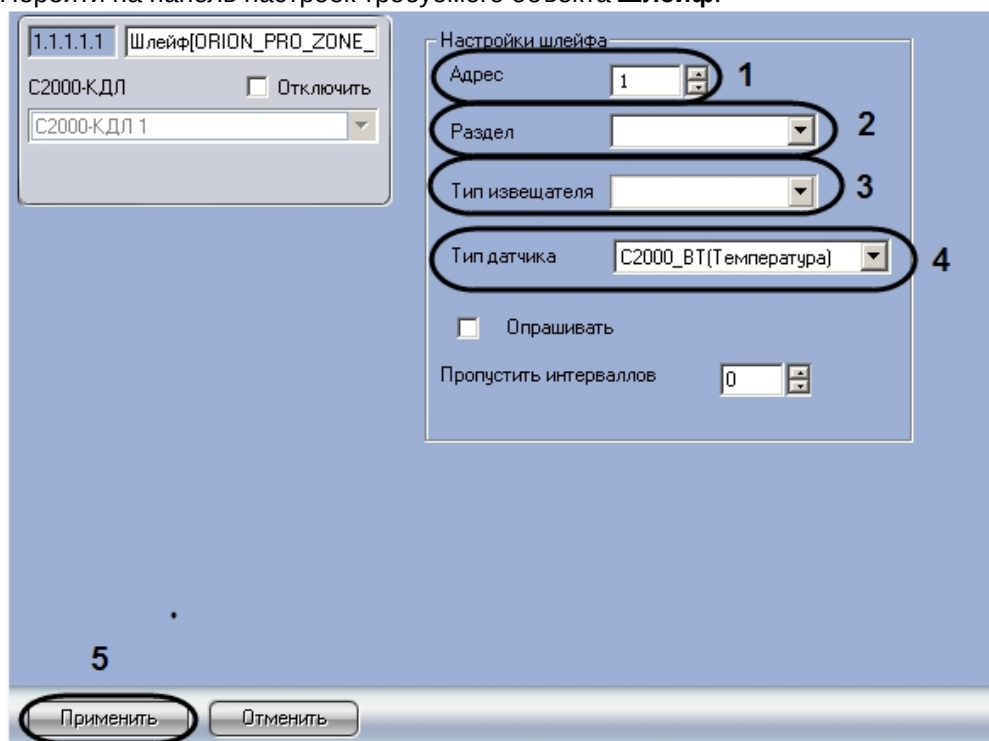

1. Перейти на панель настроек требуемого объекта **Шлейф**.

- 2. В поле **Адрес** введен текущий адрес шлейфа (**1**). Настоятельно не рекомендуется изменять адрес. Если такая необходимость все же возникла, следует задать адрес шлейфа таким образом, чтобы он не совпадал с адресами шлейфов, считывателей и других реле, созданных на базе того же объекта, что и настраиваемый.
- 3. Из раскрывающегося списка **Раздел** выбрать охранную зону, в которую будет входить шлейф (**2**).

#### **Примечание.**

Шлейфы не всех устройств можно включать в охранные зоны.

- 4. Из раскрывающегося списка **Тип извещателя** необходимо выбрать вариант отображения значка шлейфа на карте (**3**).
- 5. Из раскрывающегося списка **Тип датчика** выбрать тип подключенного к контроллеру *С2000-КДЛ* шлейфа (**4**).

#### **Примечание.**

Данная настройка актуальна только для шлейфа, созданного на базе объекта **С2000- КДЛ**.

6. Для сохранения внесенных изменений нажать на кнопку **Применить** (**5**).

Настройка шлейфа завершена.

#### <span id="page-14-0"></span>Особенности настройки шлейфов С2000-АСПТ

При настройке шлейфов контроллера *С2000-АСПТ* следует учитывать следующие особенности:

1. У данного устройства существует 3 шлейфа сигнализации с номерами 1-3. Данные шлейфы всегда находятся на охране.

- 2. Остальные физические шлейфы (с 4 по 7) являются технологическими.
- 3. Для того чтобы получить событие о пожаре в случае использования комбинированных шлейфов необходимо вручную создать шлейф с номером 10. Данный шлейф является виртуальным и служит для индикации пожара. Комбинированные шлейфы в этом случае индицируют тревогу опасности пожара. Событие о пожаре будет получено от шлейфа №10.

#### <span id="page-15-0"></span>Настройка интервала опроса шлейфов контроллера С2000-КДЛ

Шлейфы контроллера двухпроводной линии связи *С2000-КДЛ* опрашиваются системой постоянно, [поэтому необходимо кроме настроек](#page-13-0), общих для всех шлейфов (см. раздел Настройка шлейфов ИСО Орион), задать интервал их опроса.

Настройка интервала опроса шлейфов контроллера *С2000-КДЛ* производится следующим образом:

1. Перейти на панель настроек объекта **Болид (SDK Орион)**.

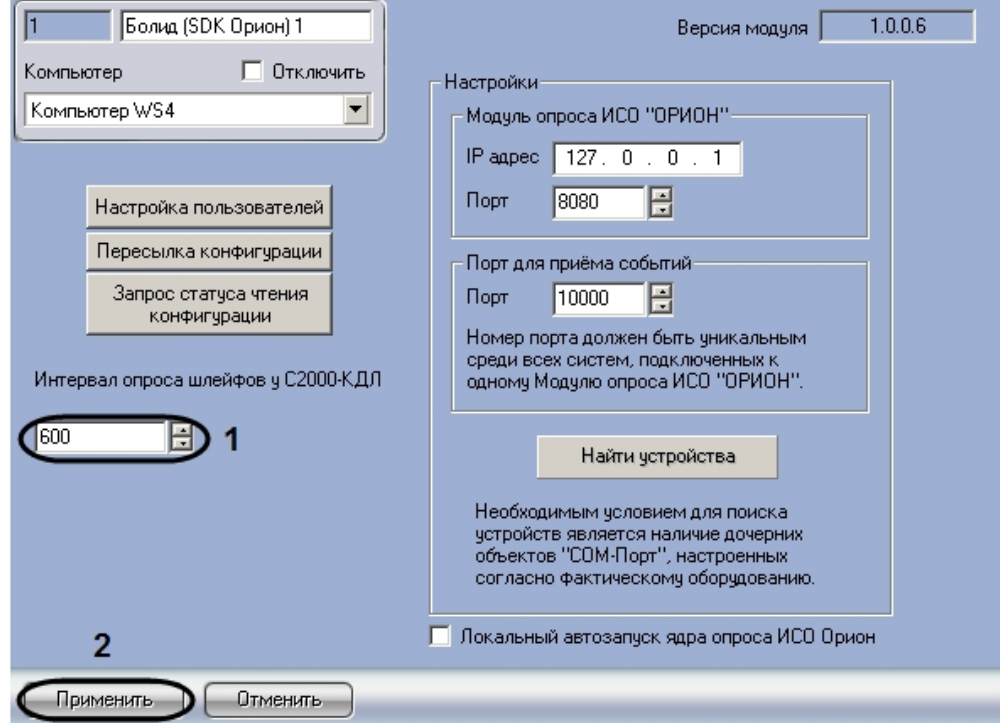

- 2. В поле **Интервал опроса шлейфов у С2000-КДЛ** ввести с помощью кнопок **вверх-вниз** интервал опроса шлейфов всех контроллеров *С2000-КДЛ*, зарегистрированных в системе, в миллисекундах (**1**).
- 3. Нажать на кнопку **Применить** (**2**).
- 4. В случае, если требуется задать для некоторых шлейфов интервал опроса, отличный от указанного в п.2, необходимо выполнить следующие действия:

a. Перейти на панель настроек объекта **Шлейф**. Данный объект создается на базе объекта **С2000-КДЛ** на вкладке **Оборудование** диалогового окна **Настройка системы**.

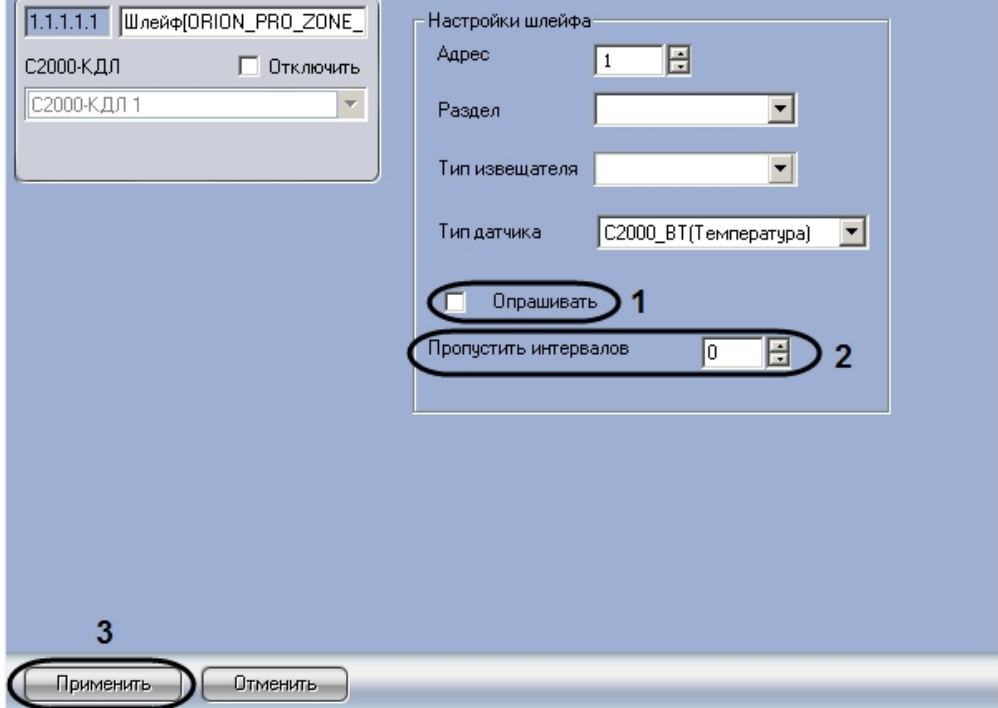

- b. В случае, если данный датчик не требуется опрашивать, необходимо снять флажок **Опрашивать** (**1**). В противном случае данный флажок должен быть установлен.
- c. В случае, если датчик должен опрашиваться с большим интервалом, чем заданный в п.2, необходимо ввести в поле **Пропустить интервалов** число запросов при опросе, которое требуется пропустить (**2**).
	- *Формула расчета интервала опроса для шлейфа:*
	- *Интервал опроса шлейфов у С2000-КДЛ\*(Пропустить интервалов+1)*
- d. Нажать на кнопку **Применить** (*3).*
- e. Повторить действия 4.a-4.d для всех шлейфов, интервал опроса которых отличается от общего.

Настройка интервала опроса шлейфов контроллера *С2000-КДЛ* завершена.

#### <span id="page-16-0"></span>Объединение шлейфов ИСО Орион в охранные зоны

Объединение шлейфов в охранные зоны осуществляется на панели настроек объекта **Раздел**. Данный объект создается на базе объекта **Болид (SDK Орион)** на вкладке **Оборудование** диалогового окна **Настройка системы**.

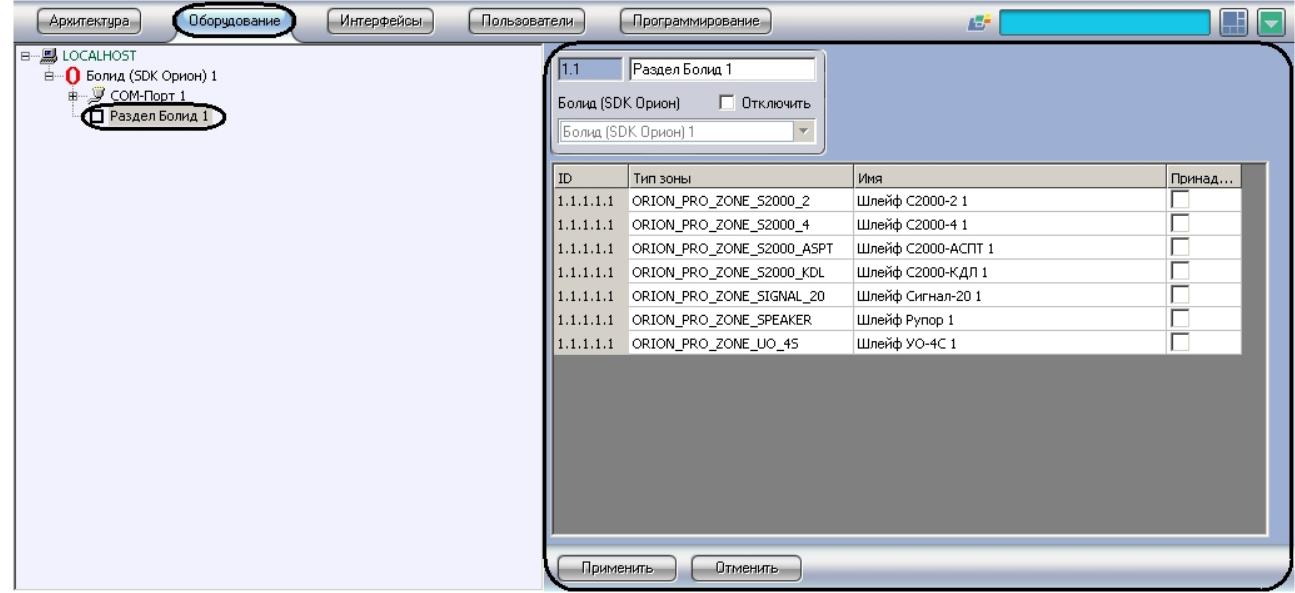

Объединение шлейфов в охранные зоны проходит следующим образом:

1. Перейти на панель настроек объекта **Раздел**.

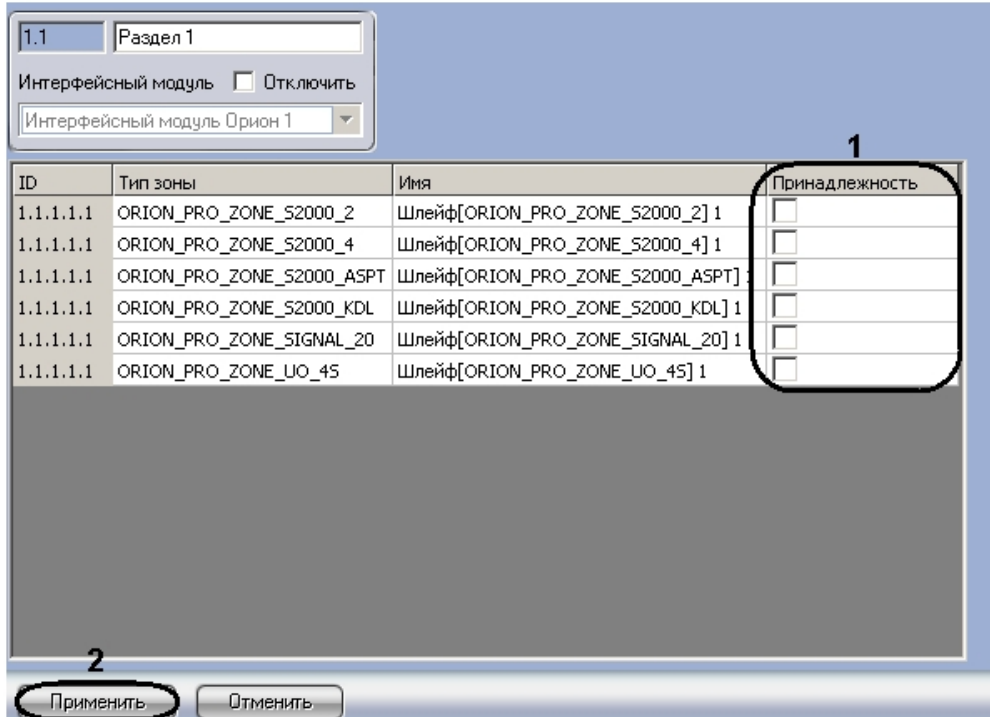

- 2. В столбце таблицы **Принадлежность** установить флажки напротив тех шлейфов, которые необходимо включить в данную охранную зону (**1**).
- 3. Нажать кнопку **Применить** для сохранения изменений (**2**).

Объединение шлейфов в охранные зоны завершено.

#### <span id="page-18-0"></span>Настройка реле ИСО Орион

Настройка реле осуществляется на панели настроек объекта **Реле**. Объекты **Реле** создаются автоматически при построении дерева объектов интерфейсного модуля *Орион* на базе объектов, соответствующих устройствам *ИСО Орион*.

## **Примечание.**

См. раздел [Добавление шлейфов и реле](#page-11-1) ИСО Орион .

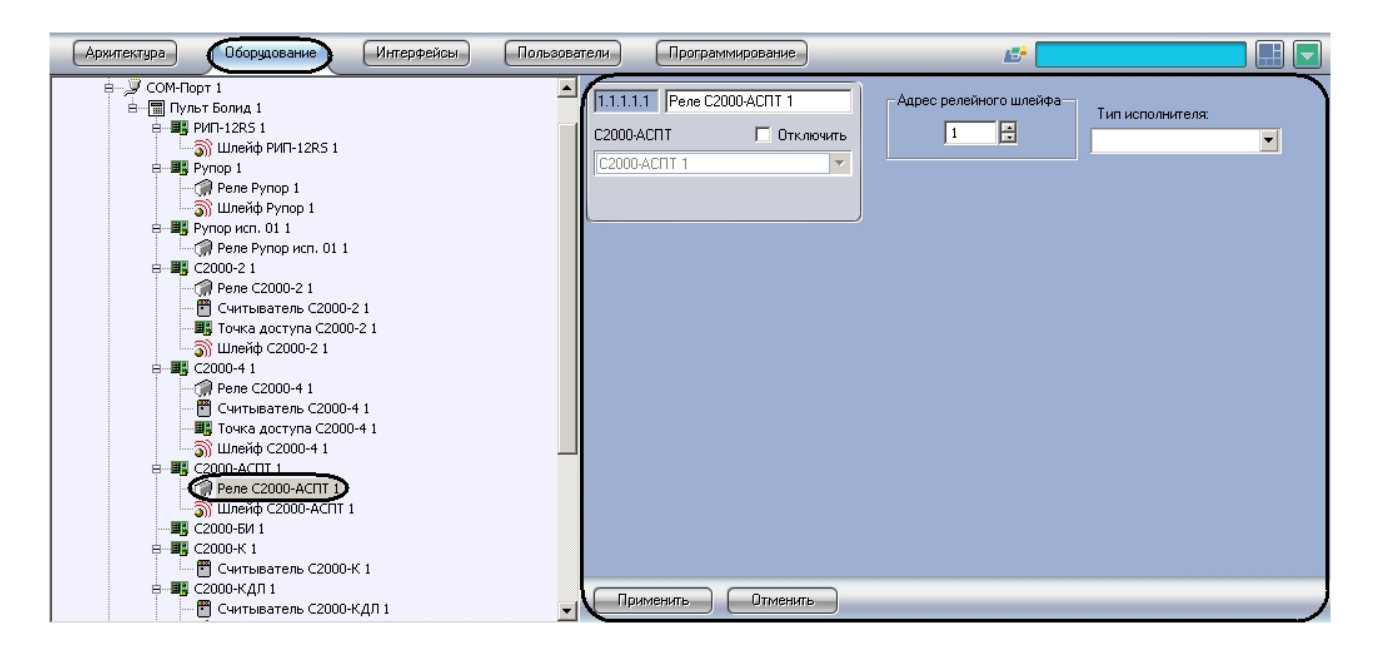

Настройка реле устройств С2000-КПБ, С2000-СП1, Сигнал-20

Настройка реле устройств С2000-КПБ, С2000-СП1, Сигнал-20 проходит следующим образом:

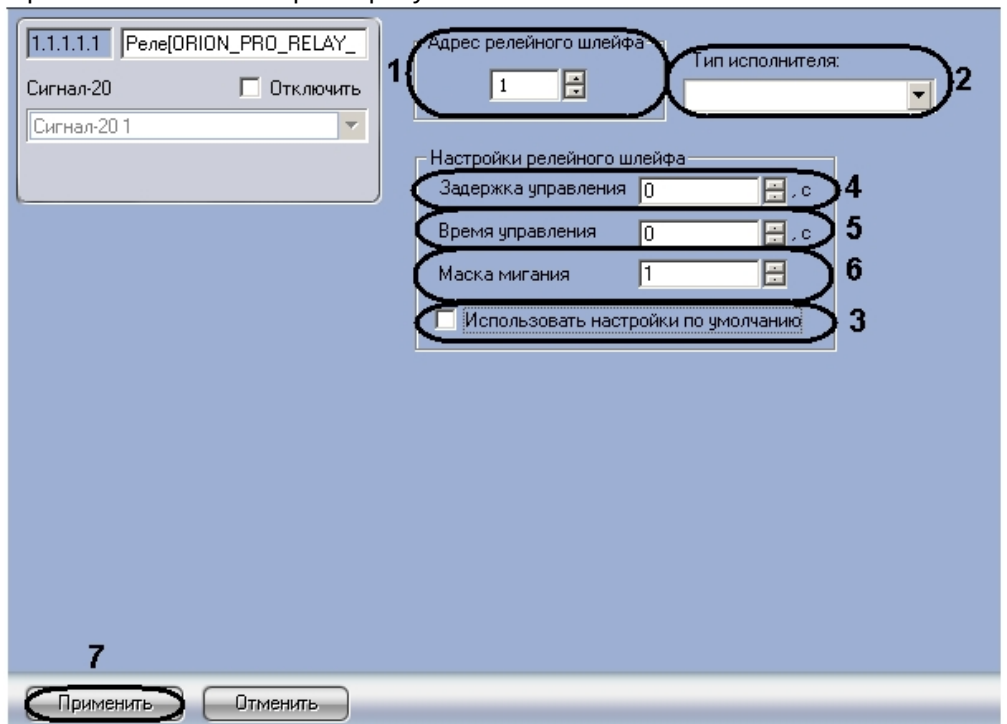

1. Перейти на панель настроек требуемого объекта **Реле**.

- 2. В поле **Адрес релейного шлейфа** ввести текущий адрес реле (**1**). Настоятельно не рекомендуется изменять адрес реле. В случае, если все же возникла такая необходимость, следует учитывать, что адрес реле не должен совпадать с адресами шлейфов, считывателей и других реле, созданных на базе того же объекта, что и настраиваемый.
- 3. Из раскрывающегося списка **Тип исполнителя** необходимо выбрать вариант отображения значка реле на карте (**2**).
- 4. Установить флажок **Использовать настройки по умолчанию** для автоматической настройки релейного шлейфа (**3**). В случае установки данного флажка настройки релейного шлейфа становятся недоступными для редактирования. В обратном случае необходимо отредактировать настройки релейного шлейфа, для этого следует:
	- a. В поле **Задержка управления** ввести значение задержки управления релейным шлейфом в секундах (**4**).
	- b. В поле **Время управления** ввести время управления релейным шлейфом в секундах (**5**).
	- c. В поле **Маска мигания** установить маску мигания релейного шлейфа (**6**).
	- d. Для сохранения внесенных изменений нажать кнопку **Применить** (**7**).

Настройка реле завершена.

Настройка реле устройств Рупор, Рупор исп. 01, С2000-2, С2000-4, С2000-АСПТ, УО-4С

Настройка реле устройств Рупор, Рупор исп. 01, С2000-2, С2000-4, С2000-АСПТ, УО-4С проходит следующим образом:

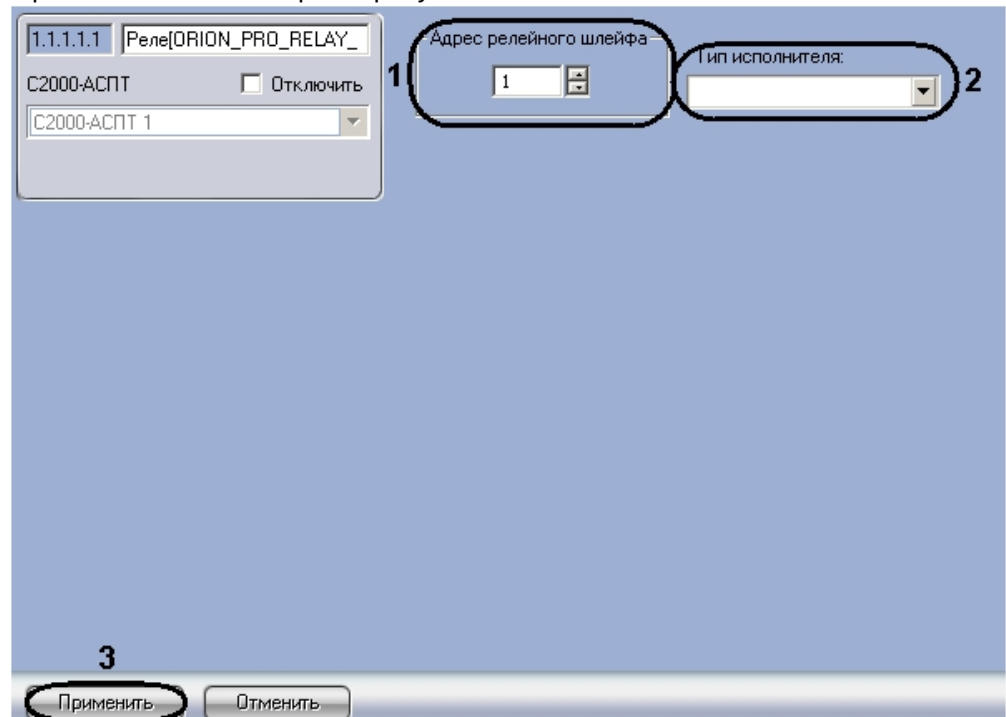

1. Перейти на панель настроек требуемого объекта **Реле**.

- 2. В поле **Адрес релейного шлейфа** ввести текущий адрес реле (**1**). Настоятельно не рекомендуется изменять адрес реле. В случае, если все же возникла такая необходимость, следует учитывать, что адрес релейного шлейфа не должен совпадать с адресами реле, шлейфов и считывателей, созданных на базе того же объекта, что и настраиваемый.
- 3. Из раскрывающегося списка **Тип исполнителя** необходимо выбрать вариант отображения значка реле на карте (**2**).

#### **Примечание.**

Для реле устройств **Рупор** и **Рупор исп. 01** список **Тип исполнителя** недоступен.

4. Для сохранения внесенных изменений нажать кнопку **Применить** (**3**).

Настройка реле завершена.

#### <span id="page-20-0"></span>3.3.4 Создание и настройка считывателей ИСО Орион

Объекты **Считыватель** создаются на базе объектов **С2000-2**, **С2000-4**, **С2000-К**, **С2000-КДЛ** на вкладке **Оборудование** диалогового окна **Настройка системы**.

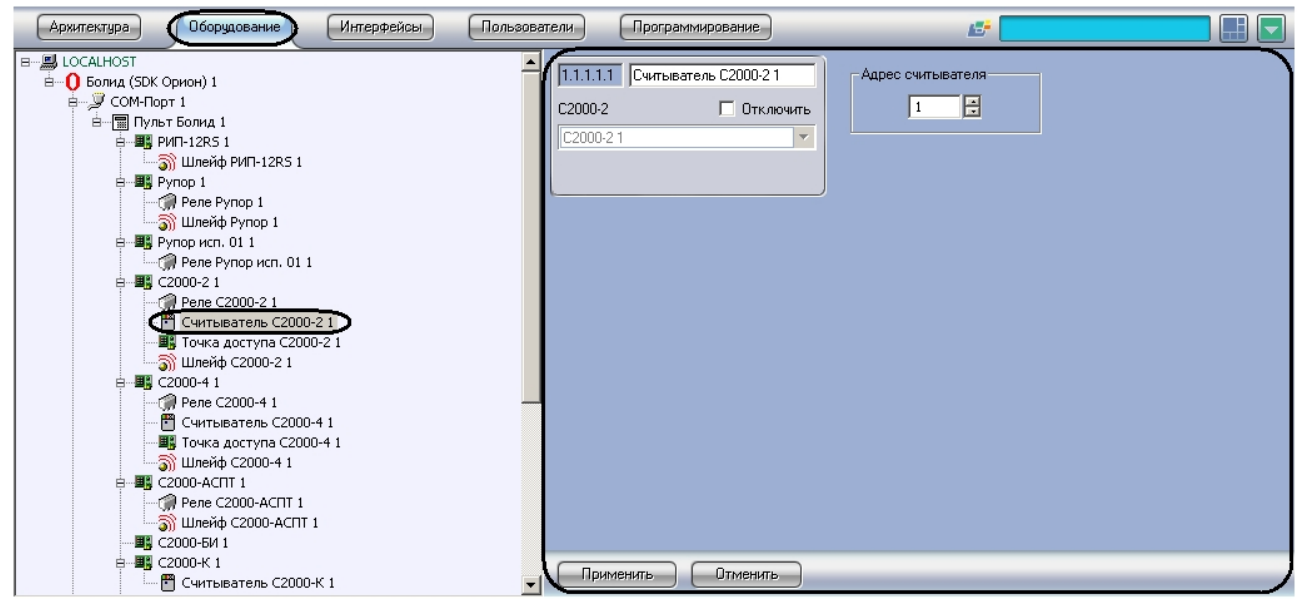

#### **Внимание!**

На базе объекта С2000-2 должно быть создано два считывателя. На базе объекта С2000-4 должен быть создан ровно один считыватель.

Настройка считывателя проходит следующим образом:

1. Перейти на панель настроек объекта **Считыватель**.

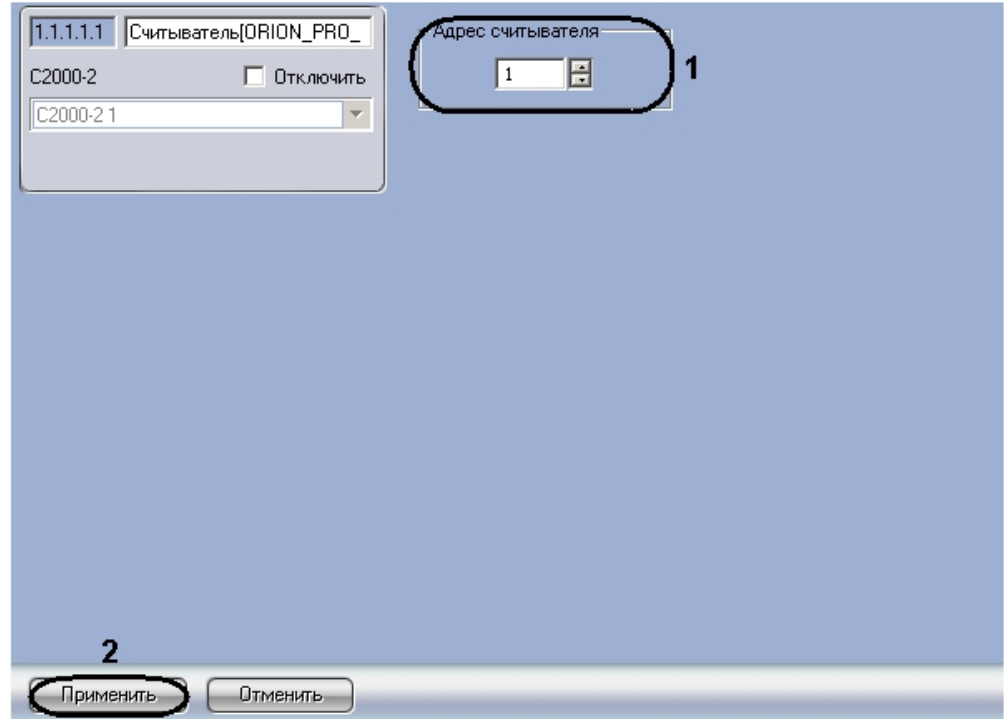

2. Указать текущий адрес считывателя в соответствующем поле (**1**). Адрес считывателя не должен совпадать с адресами реле, шлейфов и других считывателей, созданных на базе того же объекта, что и настраиваемый.

3. Нажать кнопку **Применить** для сохранения изменений (**2**).

Настройка считывателя завершена.

#### <span id="page-22-0"></span>3.3.5 Создание и настройка точек доступа ИСО Орион

Объекты **Точка доступа** создаются на базе объектов **С2000-2**, **С2000-4** на вкладке **Оборудование** диалогового окна **Настройка системы**.

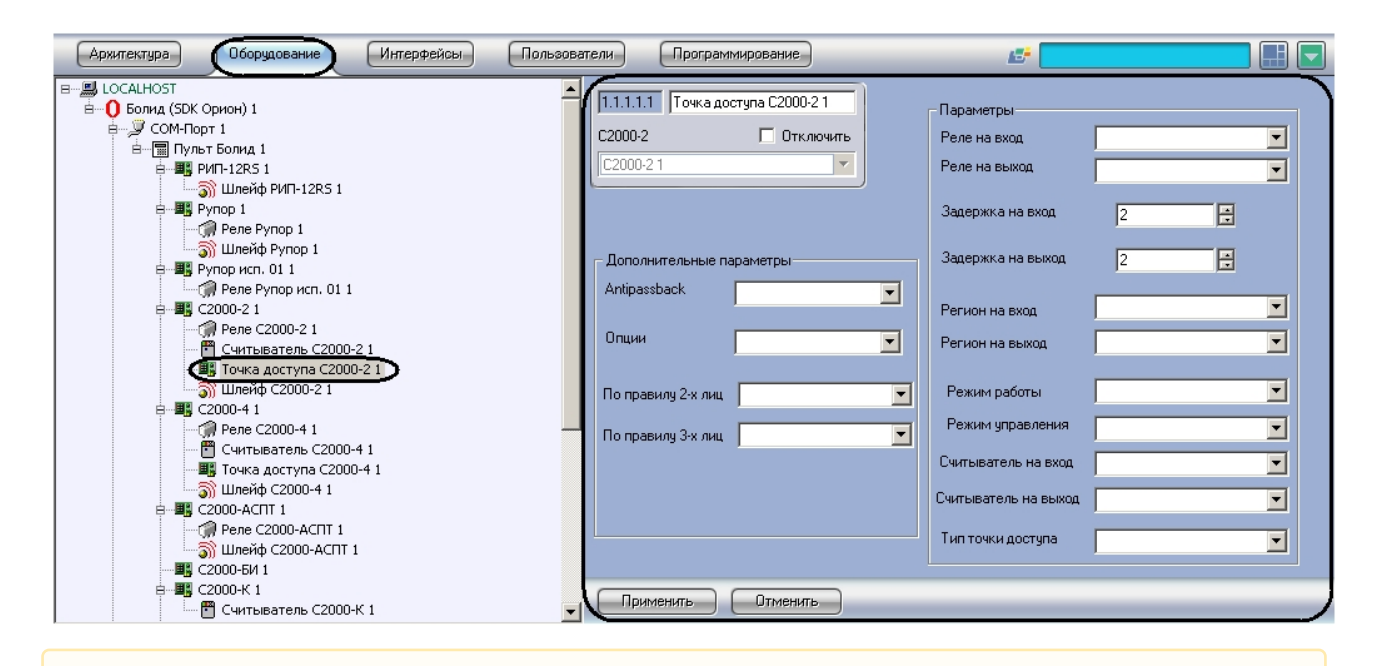

#### **Внимание!**  $\mathbf{A}$

На базе одного контроллера С2000-2 (С2000-4) должен быть создан ровно один объект **Точка доступа**.

Настройка точки доступа проходит следующим образом:

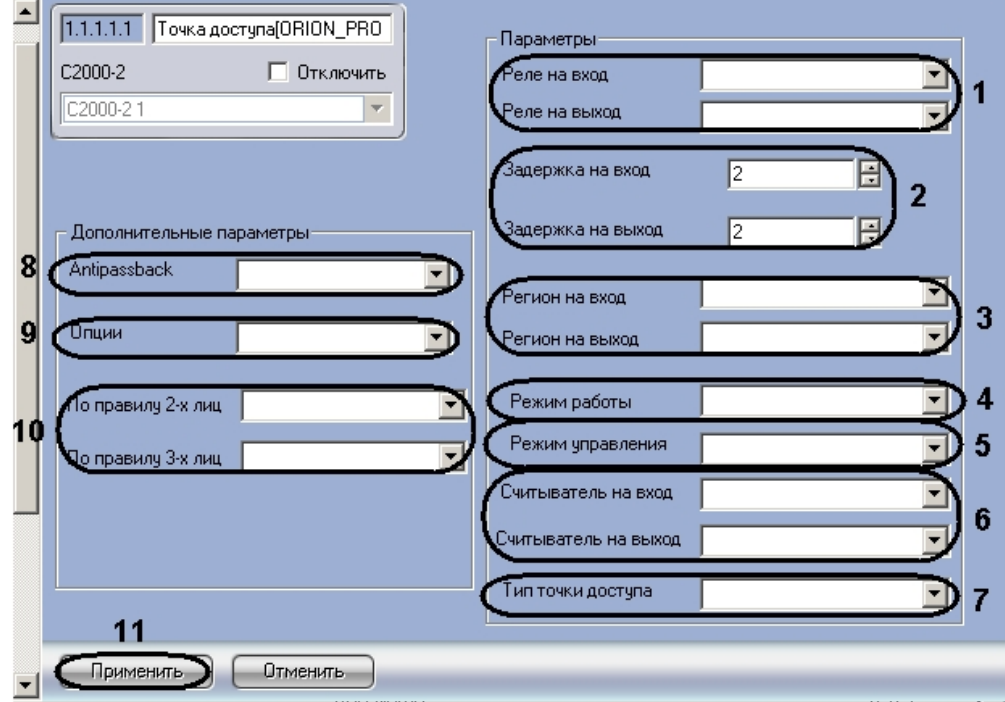

1. Перейти на панель настроек объекта **Точка доступа**.

2. Из раскрывающихся списков **Реле на вход** и **Реле на выход** выбрать объекты **Реле**, управляющие исполнительным механизмом точки доступа на вход и на выход соответственно (**1**).

#### **Примечание.**

Данные поля обязательны для заполнения. **Реле на вход** и **Реле на выход** не должны совпадать.

- 3. В полях **Задержка на вход** и **Задержка на выход** ввести время управления реле в секундах при предоставлении доступа на вход и на выход соответственно (**2**).
- 4. Из раскрывающихся списков **Регион на вход** и **Регион на выход** выбрать объекты **Раздел**, соответствующий территориям, расположенным со стороны входа и выхода через точку доступа соответственно (**3**)

#### **Примечание.**

Данные поля обязательны для заполнения. **Регион на вход** и **Регион на выход** не должны совпадать.

5. Выбрать режим работы точки доступа из соответствующего раскрывающегося списка (**4**).

#### **Примечания.**

Подробные сведения о данном параметре приведены в официальной справочной документации по ИСО *Орион*.

6. Из раскрывающегося списка **Режим управления** выбрать способ предоставления доступа через данную точку доступа (**5**).

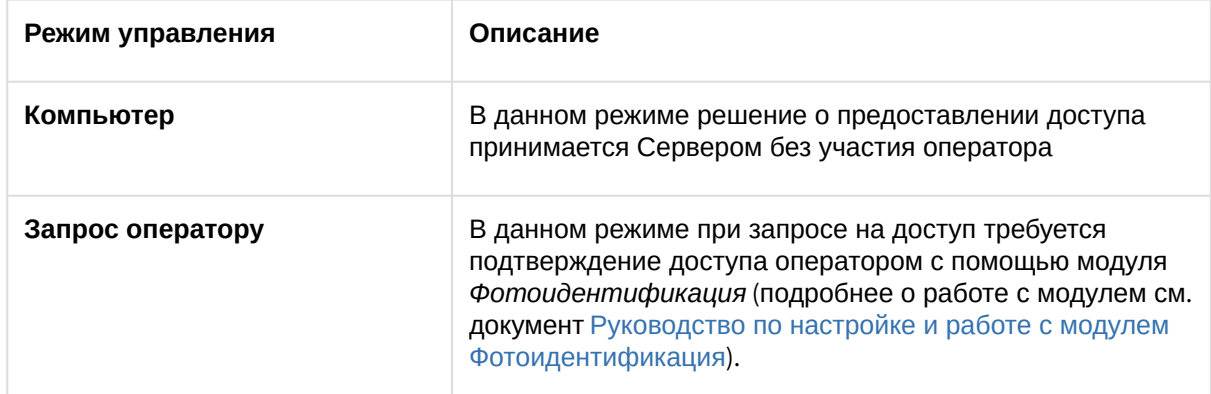

- 7. Из раскрывающихся списков **Считыватель на вход** и **Считыватель на выход** выбрать объекты **Считыватель**, работающие на вход и на выход соответственно (**6**).
- 8. Выбрать тип точки доступа из соответствующего раскрывающегося списка (**7**).

#### **Примечания.**

Подробные сведения о данном параметре приведены в официальной справочной документации по ИСО *Орион*.

- 9. Из раскрывающегося списка **Antipassback** выбрать режим контроля двойного прохода (**8**).
- 10. Из раскрывающегося списка **Опции** выбрать правило контроля двойного прохода при совершении прохода (**9**).
- 11. Из раскрывающихся списков **По правилу 2-х лиц** и **По правилу 3-х лиц** выбрать уровень доступа, который будет использоваться при проходе по правилу двух или трех лиц соответственно (**10**).

#### **Примечание.**

Подробную информацию о проходе по правилу двух (трех) лиц можно узнать в официальной справочной документации по ИСО *Орион*.

12. Нажать кнопку **Применить** для сохранения изменений (**11**).

Настройка точки доступа завершена.

#### <span id="page-24-0"></span>3.3.6 Настройка пользователей в ИСО Орион

Настройка пользователей проходит следующим образом:

1. Перейти на панель настроек объекта **Болид (SDK Орион)**.

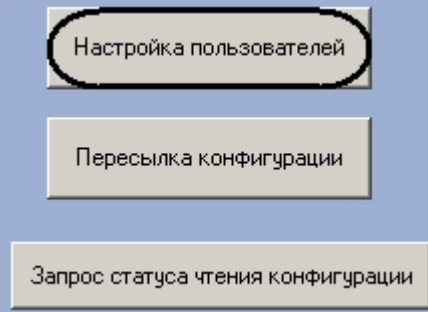

Откроется окно **Настройка пользователей**. Ф.И.О. Пользователя **HIT 40N, KARONA** In -<br>1П КЛЮЧ .<br>раметры ключа г<br>.татус сотрудник .<br>Ерохин Федор .<br>Оронов Оле  $\overline{2}$  $\overline{3}$  $\overline{A}$ 5  $\overline{1}$  $\overline{\mathbf{H}}$  $\overline{\mathbf{E}}$ 6 z Применить Стмена

### 2. Нажать кнопку **Настройка пользователей**.

#### **Примечание.**

В столбце таблицы **Ф.И.О. Пользователя** указаны пользователи, созданные в ПК *ACFA Intellect* (**1**).

- 3. Для каждого пользователя выбрать тип ключа в соответствующем столбце (**2**).
- 4. Для каждого пользователя выбрать тип дополнительного ключа в соответствующем столбце (**3**).
- 5. Для каждого пользователя указать формат назначенной карты доступа в столбце **Параметры ключа** (**4**).
- 6. Указать статус каждого пользователя в столбце **Статус сотрудника** (**5**).

#### **Примечание.**

Подробные сведения о типах ключей и статусах пользователей приведены в официальной справочной документации по ИСО *Орион*.

7. Для сохранения изменений нажать кнопку **Применить** в окне **Настройка пользователей** и на панели настроек объекта **Болид (SDK Орион)** (**6**).

#### **Примечание.**

Для возврата на панель настроек объекта **Болид (SDK Орион)** без сохранения изменений необходимо нажать кнопку **Отмена** (**7**).

Настройка пользователей завершена.

#### <span id="page-25-0"></span>3.3.7 Запись карт доступа пользователей в устройства С2000-2, С2000-4

В программном комплексе *ACFA Intellect* предусмотрена возможность записи карт доступа пользователей в устройства С2000-2, С2000-4.

#### **Примечание.**

Запись карт доступа в устройства осуществляется только тогда, когда в ПК *ACFA Intellect* созданы пользователи и им присвоены карты доступа.

Запись карт доступа осуществляется следующим образом:

- 1. Настроить пользователей (см. раздел [Настройка пользователей в ИСО Орион](#page-24-0) ).
- 2. Перейти на панель настроек объекта **С2000-2** или **С2000-4**.

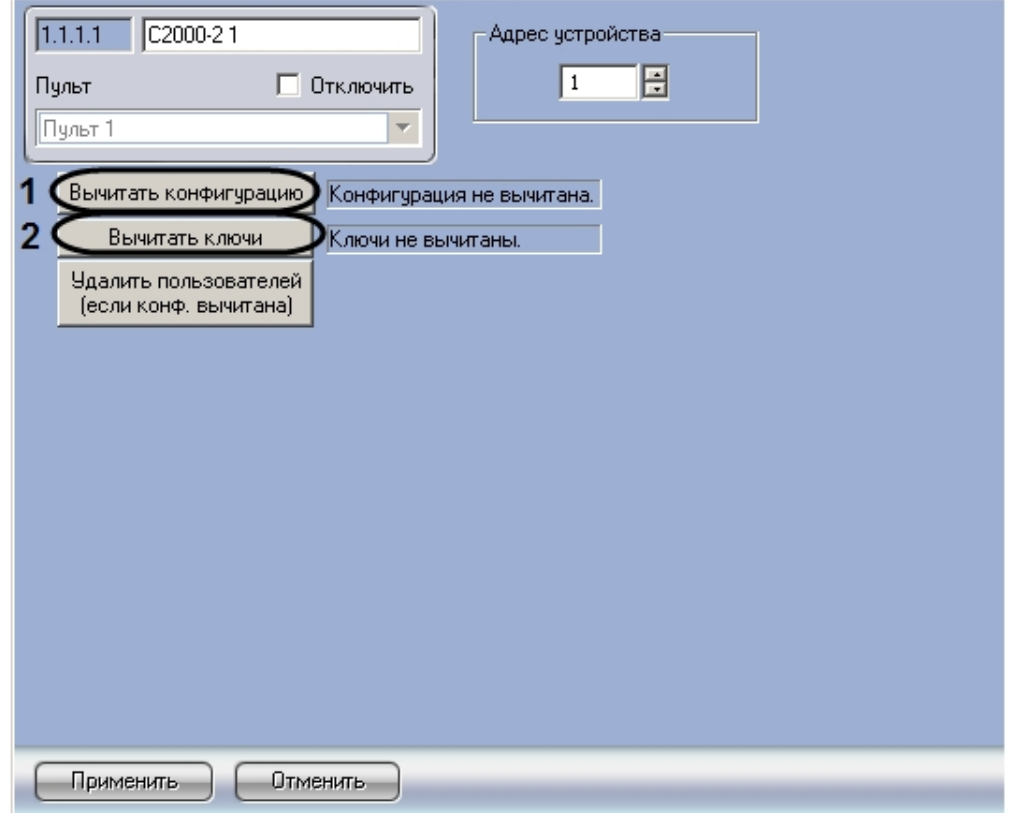

- 3. Нажать кнопку **Вычитать конфигурацию** (**1**). Дождаться поступления сообщения об окончании вычитки конфигурации в **Протокол событий**.
- 4. Нажать кнопку **Вычитать ключи** (**2**). Дождаться поступления сообщения об окончании вычитки ключей в **Протокол событий**.
- 5. Повторить пункты 2-3 для всех объектов **С2000-2**, **С2000-4**.

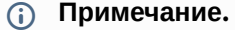

Для корректной работы модуля необходимо производить вычитку конфигурации при каждом запуске программного комплекса *ACFA Intellect* в случае, если установлен флажок **Локальный запуск ядра опроса ИСО Орион**, и при каждом запуске утилиты CoreOrion.exe, если флажок снят.

6. Перейти на панель настроек объекта **Болид (SDK Орион)**.

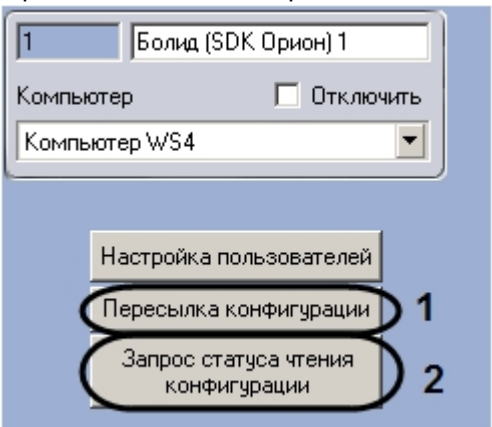

7. Нажать кнопку **Пересылка конфигурации** (**1**).

В результате выполнения данных действий произойдет запись карт доступа в устройства С2000-2, С2000-4.

#### **Примечание.** Для запроса статуса вычитки конфигурации и карт доступа из устройств С2000-2, С2000-4 необходимо нажать кнопку **Запрос статуса чтения конфигурации** (**2**). На панели настроек объектов **С2000-2**, **С2000-4** произойдет обновление соответствующих статусов . Вычитать конфигчрацию Конфигурация не вычитана. Вычитать ключи Ключи не вычитаны. Удалить пользователей (если конф, вычитана). **Примечание.**

В случае внесения изменений в конфигурацию при помощи модуля *Служба пропускного режима* динамическая пересылка изменений в контроллер не производится. В этом случае необходимо производить пересылку конфигурации вручную.

#### <span id="page-27-0"></span>3.3.8 Удаление карт доступа из памяти устройств С2000-2, С2000-4

Для удаления карт доступа из памяти устройств С2000-2, С2000-4 необходимо выполнить следующие действия:

1. Перейти на панель настроек объекта **С2000-2** или **С2000-4**, соответствующего устройству, из памяти которого необходимо удалить карты доступа.

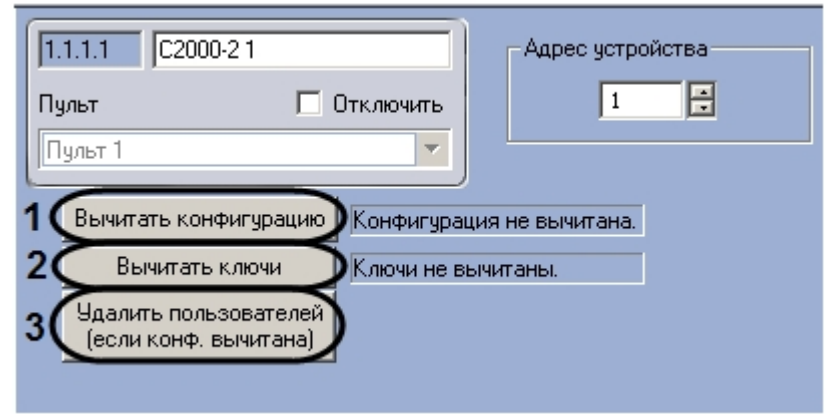

- 2. Нажать кнопку **Вычитать конфигурацию** (**1**). 3. Нажать кнопку **Вычитать ключи** (**2**). Дождаться поступления сообщения об окончании вычитки конфигурации в **Протокол событий**.
- Дождаться поступления сообщения об окончании вычитки ключей в **Протокол событий**.
- 4. Нажать кнопку **Удалить пользователей** (**3**).

В результате выполнения данных действий произойдет удаление карт доступа из соответствующего устройства С2000-2 или С2000-4.

### <span id="page-29-0"></span>4 Работа с интерфейсным модулем Орион

### <span id="page-29-1"></span>4.1 Общие сведения о работе с модулем Орион

Для работы с интерфейсным модулем *Орион* используются следующие интерфейсные объекты:

- 1. **Карта**.
- 2. **Протокол событий**.

[Сведения по настройке данных интерфейсных объектов приведены в документе](https://docs.itvgroup.ru/confluence/pages/viewpage.action?pageId=136938089) Программный комплекс Интеллект: Руководство Администратора.

[Работа с данными интерфейсными объектами подробно описана в документе](https://docs.itvgroup.ru/confluence/pages/viewpage.action?pageId=136937896) Программный комплекс Интеллект: Руководство Оператора.

Пример использования интерактивной карты для работы с интерфейсным модулем *Орион* показан на рисунке.

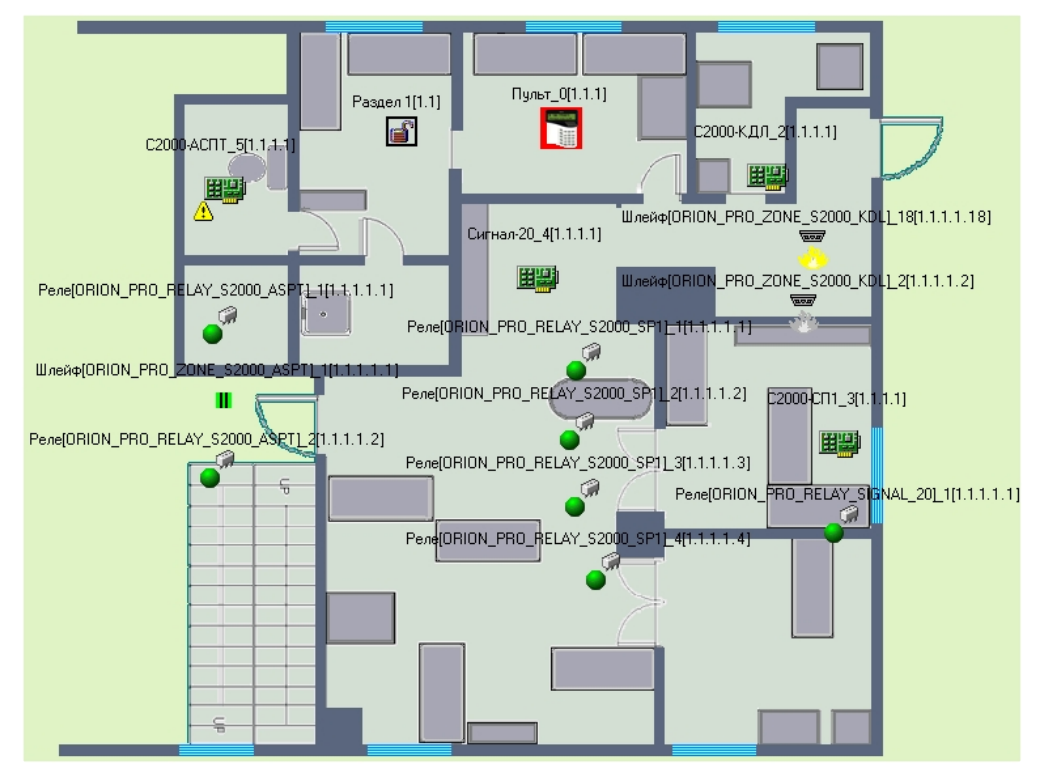

В результате выполнения операций с объектами интерфейсного модуля *Орион* сведения о них отобразятся в интерфейсном окне **Протокол событий**, а также будут занесены в одноименную базу данных.

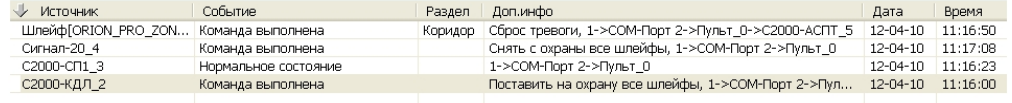

### <span id="page-30-0"></span>4.2 Управление устройствами ИСО Орион

#### <span id="page-30-1"></span>4.2.1 Управление автоматической системой пожаротушения С2000-АСПТ

Управление автоматической системой пожаротушения С2000-АСПТ осуществляется в интерактивном окне **Карта** с использованием функционального меню соответствующего объекта.

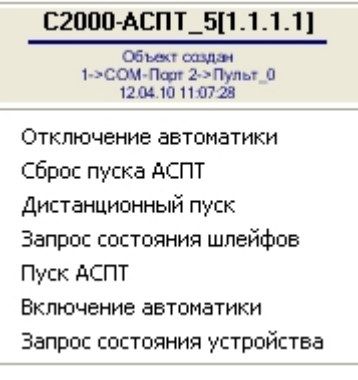

#### **Примечание.**

Для вызова функционального меню объекта необходимо щелкнуть по значку объекта правой кнопкой мыши.

Описание команд управления автоматической системой пожаротушения приведено в таблице.

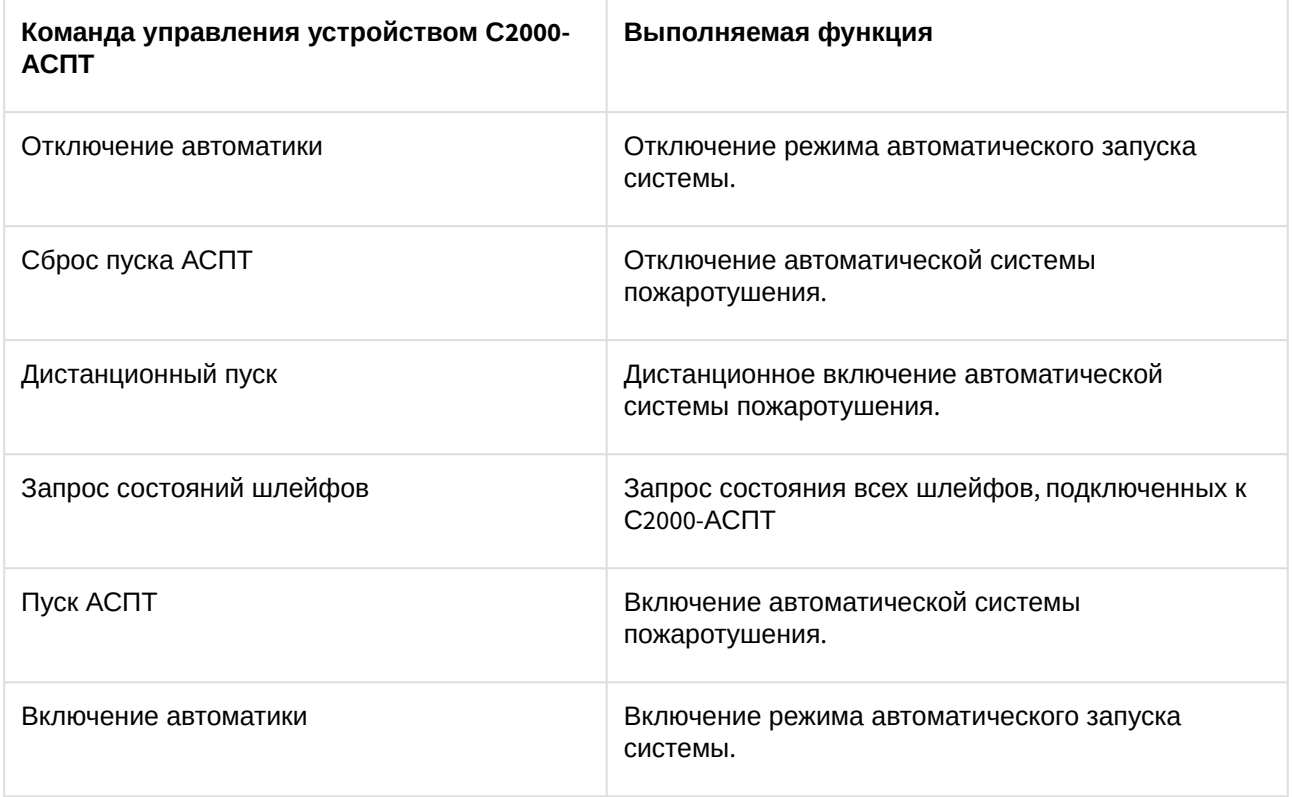

<span id="page-31-0"></span>Запрос состояния устройства Запрос состояния автоматической системы пожаротушения С2000-АСПТ.

#### 4.2.2 Управление приемно-контрольным пожарным прибором Сигнал-20

Управление приемно-контрольным пожарным прибором Сигнал-20 осуществляется в интерактивном окне **Карта** с использованием функционального меню соответствующего объекта.

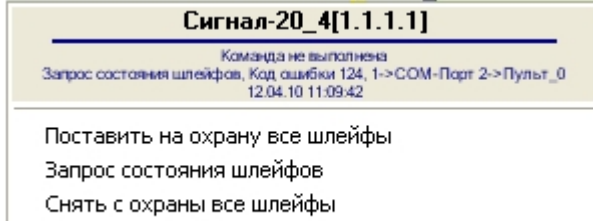

Запрос состояния устройства

Описание команд управления приемно-контрольным пожарным прибором Сигнал-20 приведено в таблице.

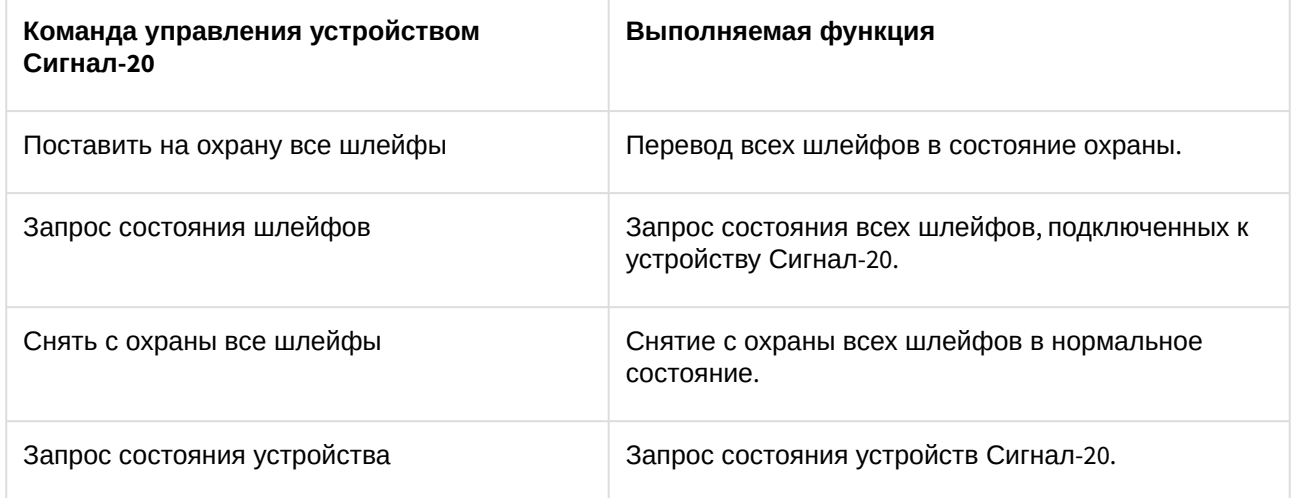

#### <span id="page-31-1"></span>4.2.3 Управление сигнально-пусковым блоком С2000-СП1

Управление сигнально-пусковым блоком С2000-СП1 осуществляется в интерактивном окне **Карта** с использованием функционального меню соответствующего объекта.

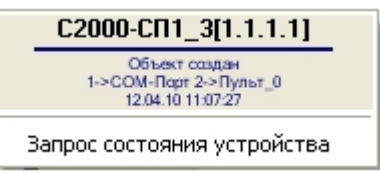

Описание команд управления сигнально-пусковым блоком С2000-СП1 приведено в таблице.

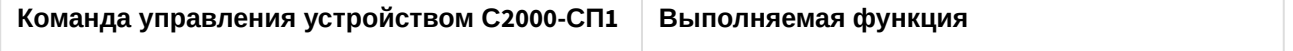

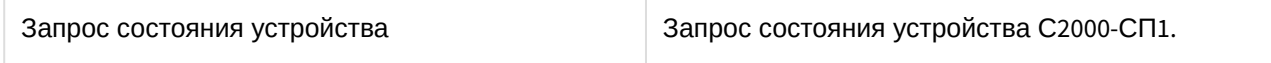

#### <span id="page-32-0"></span>4.2.4 Управление устройством РИП-12RS

Управление устройством РИП-12RS осуществляется в интерактивном окне **Карта** с использованием функционального меню соответствующего объекта.

#### Шлейф РИП-12RS 1[1.1.1.1.1]

Запрос состояния шлейфа

Описание команд управления устройством РИП-12RS приведено в таблице.

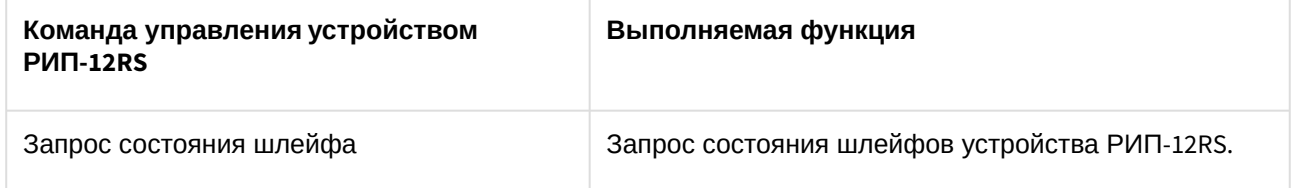

#### <span id="page-32-1"></span>4.2.5 Управление приборами речевого оповещения Рупор и Рупор исп. 01

Управление приборами речевого оповещения Рупор и Рупор исп. 01 осуществляется в интерактивном окне **Карта** с использованием функционального меню соответствующего объекта.

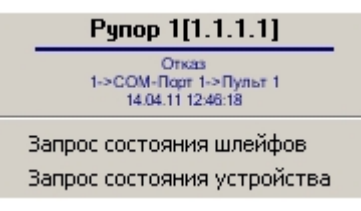

Описание команд управления приборами речевого оповещения Рупор и Рупор исп. 01 приведено в таблице.

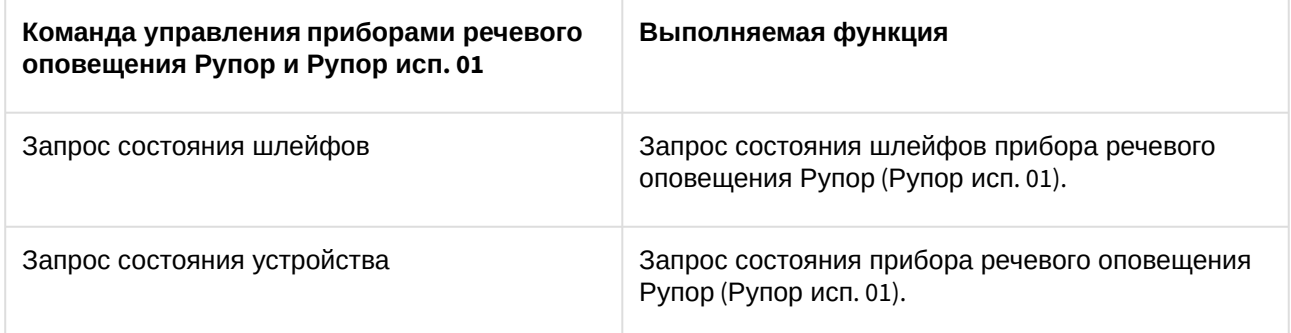

#### <span id="page-32-2"></span>4.2.6 Управление контроллером доступа С2000-2

Управление контроллером доступа С2000-2 осуществляется в интерактивном окне **Карта** с использованием функционального меню соответствующего объекта.

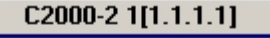

Объект удалён<br>1->СОМ-Порт 1->Пульт\_0<br>17.04.11 12:57:20

Поставить на охрану все шлейфы Запрос состояния шлейфов Снять с охраны все шлейфы Запрос состояния устройства

Описание команд управления контроллером доступа С2000-2 приведено в таблице.

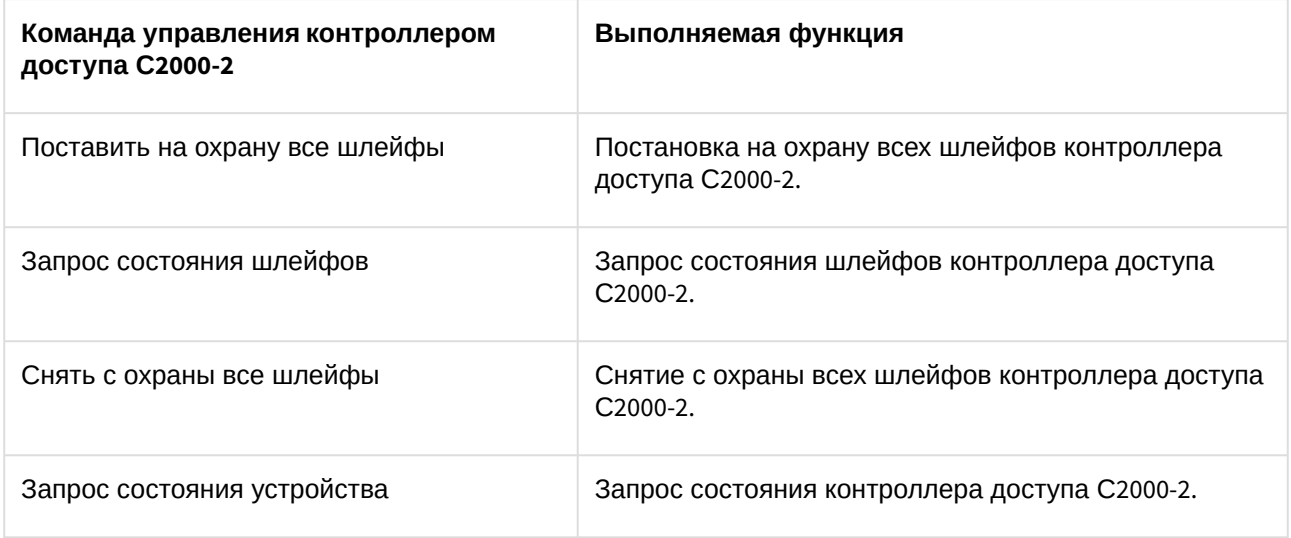

#### <span id="page-33-0"></span>4.2.7 Управление прибором приемно-контрольным охранно-пожарным С2000-4

Управление прибором приемно-контрольным охранно-пожарным С2000-4 осуществляется в интерактивном окне **Карта** с использованием функционального меню соответствующего объекта.

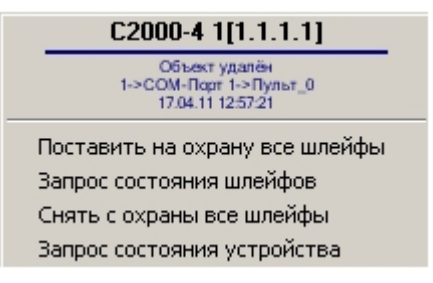

Описание команд управления прибором приемно-контрольным охранно-пожарным С2000-4 приведено в таблице.

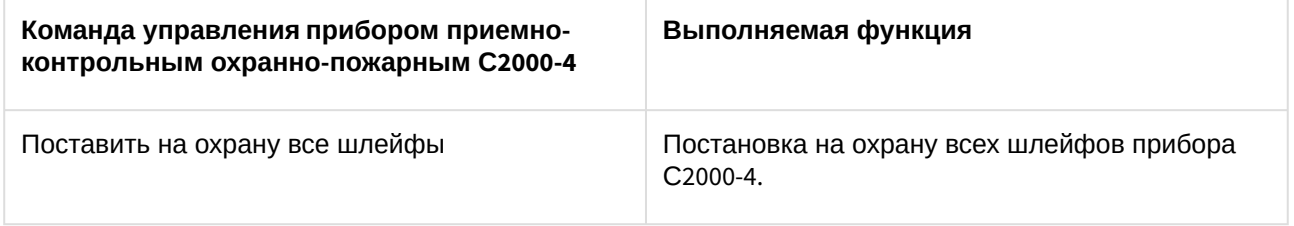

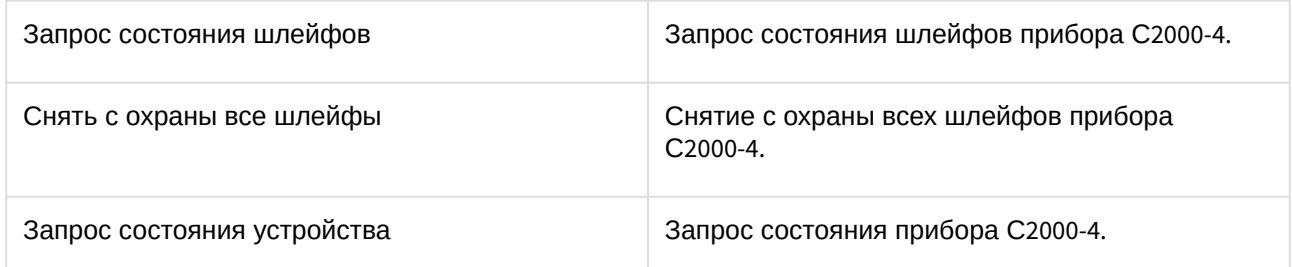

#### <span id="page-34-0"></span>4.2.8 Управление блоком индикации системы пожаротушения С2000-БИ

Управление блоком индикации системы пожаротушения С2000-БИ осуществляется в интерактивном окне **Карта** с использованием функционального меню соответствующего объекта.

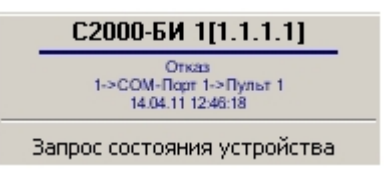

Описание команд управления блоком индикации системы пожаротушения С2000-БИ приведено в таблице.

#### **Внимание!**

При использовании блока индикации С2000-БИ с пультом С2000(С2000-М), находящимся в режиме ПИ, блок индикации не отображает состояние разделов.

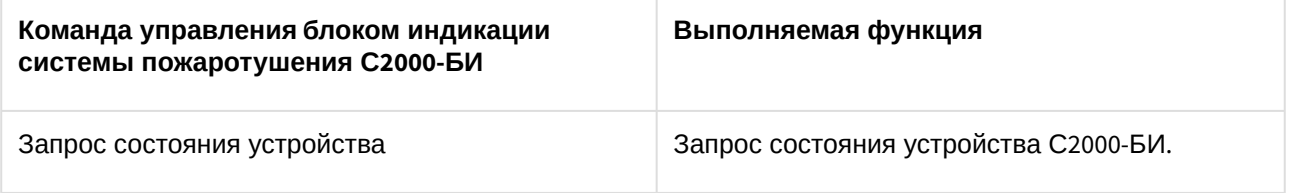

#### **Примечание.**

В случае, если блок индикации С2000-БИ не отображает разделы, следует проверить, внесены ли они в пульт при помощи утилиты Pprog.exe (см. официальную справочную документацию по ИСО *Орион*)

#### <span id="page-34-1"></span>4.2.9 Управление клавиатурой С2000-К

Управление клавиатурой С2000-К осуществляется в интерактивном окне **Карта** с использованием функционального меню соответствующего объекта.

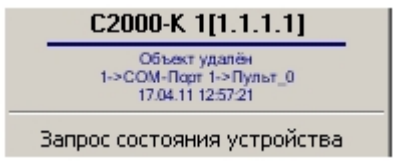

Описание команд управления клавиатурой С2000-К приведено в таблице.

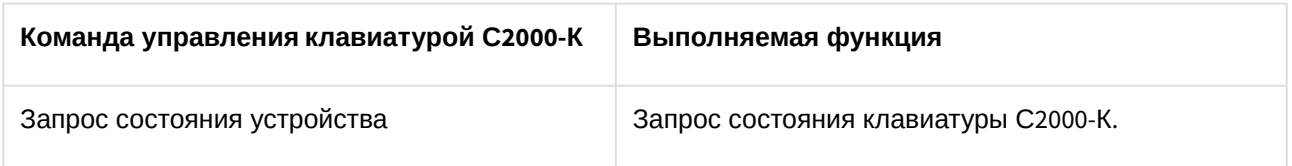

#### <span id="page-35-0"></span>4.2.10 Управление контроллером двухпроводной линии связи С2000-КДЛ

Управление контроллером двухпроводной линии связи С2000-КДЛ осуществляется в интерактивном окне **Карта** с использованием функционального меню соответствующего объекта.

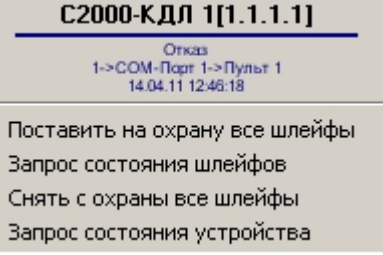

Описание команд управления контроллером двухпроводной линии связи С2000-КДЛ приведено в таблице.

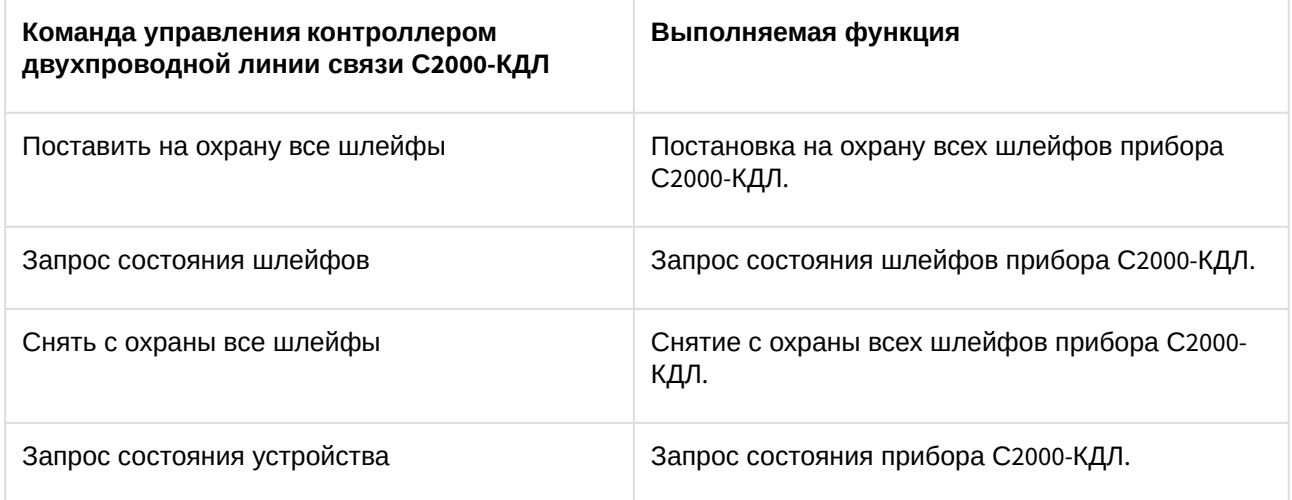

#### <span id="page-35-1"></span>4.2.11 Управление контрольно-пусковым блоком С2000-КПБ

Управление контрольно-пусковым блоком С2000-КПБ осуществляется в интерактивном окне **Карта** с

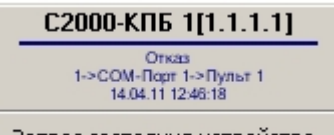

использованием функционального меню соответствующего объекта .

Описание команд управления контрольно-пусковым блоком С2000-КПБ приведено в таблице.

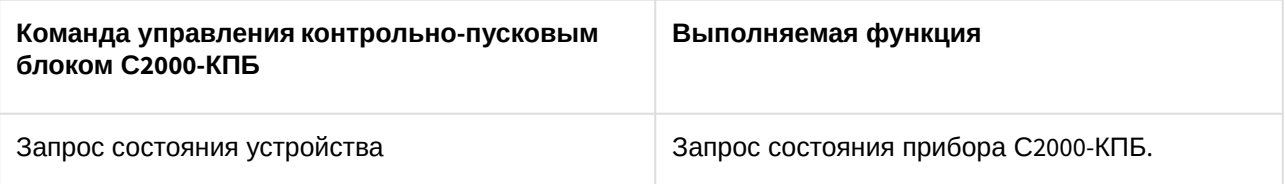

#### <span id="page-36-0"></span>4.2.12 Управление устройством УО-4С

Управление устройством УО-4С осуществляется в интерактивном окне **Карта** с использованием функционального меню соответствующего объекта.

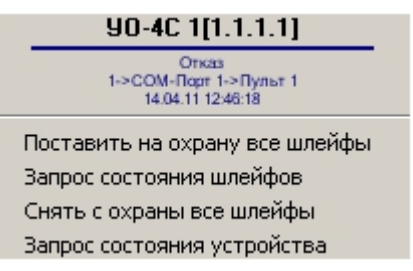

Описание команд управления устройством УО-4С приведено в таблице.

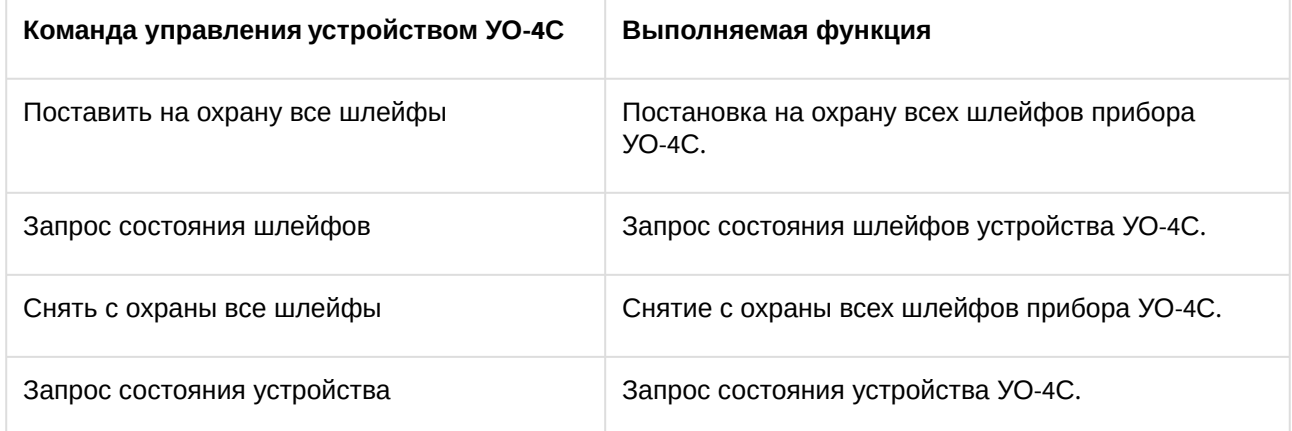

#### <span id="page-36-1"></span>4.2.13 Управление пультом контроля и управления Болид

Управление пультом контроля и управления осуществляется в интерактивном окне **Карта** с использованием функционального меню объекта **Пульт Болид** .

Пульт Болид 1[1.1.1] Запрос состояния устройства

Описание команд управления пультом контроля и управления приведено в таблице.

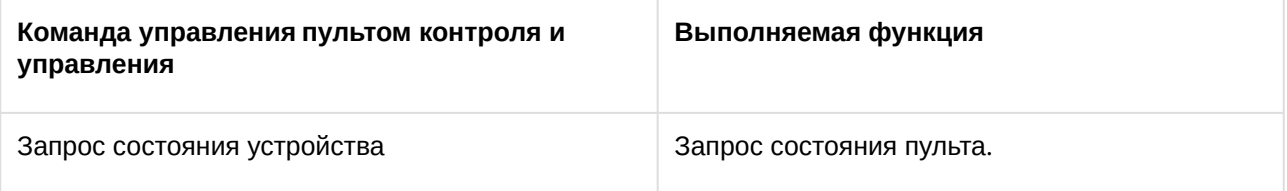

#### <span id="page-37-0"></span>4.2.14 Управление зоной охраны ИСО Орион

Управление зоной охраны осуществляется в интерактивном окне **Карта** с использованием функционального меню объекта **Раздел**.

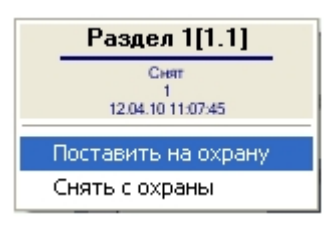

Описание команд управления зоной охраны приведено в таблице.

<span id="page-37-1"></span>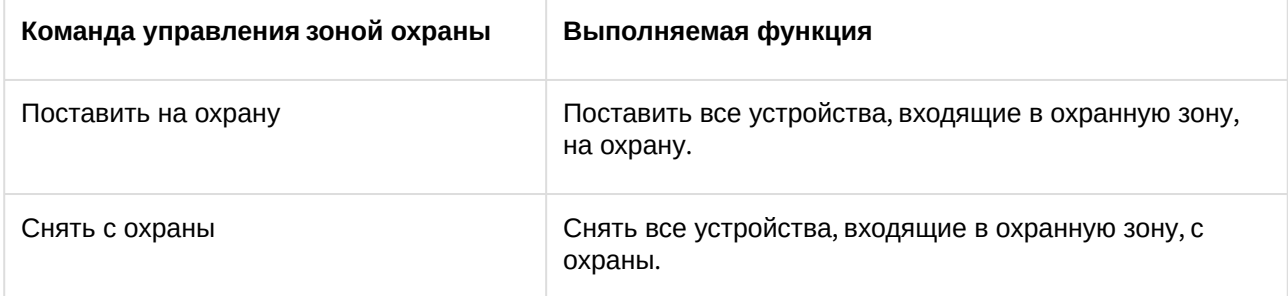

#### 4.2.15 Управление реле ИСО Орион

Управление реле осуществляется в интерактивном окне **Карта** с использованием функционального меню соответствующего объекта.

#### **Внимание!**

Набор команд управления реле меняется в зависимости от устройства, к которому оно подключено.

#### Реле[ORION\_PRO\_RELAY\_S2000\_SP1]\_1[1.1.1.1.1]

Объект создан<br>1->СОМ-Порт 2->Пульт\_0->С2000-СП1\_3<br>12.04.10 11:07:27

Выключить реле

- Включить реле на время
- Выключить реле на время
- Мигать из состояния включено
- Запрос состояния реле

Мигать из состояния выключено

Включить реле

- Мигать из включено на время
- Вернуть в исходное состояние
- Мигать из выключено на время

Описание команд управления реле приведено в таблиц.

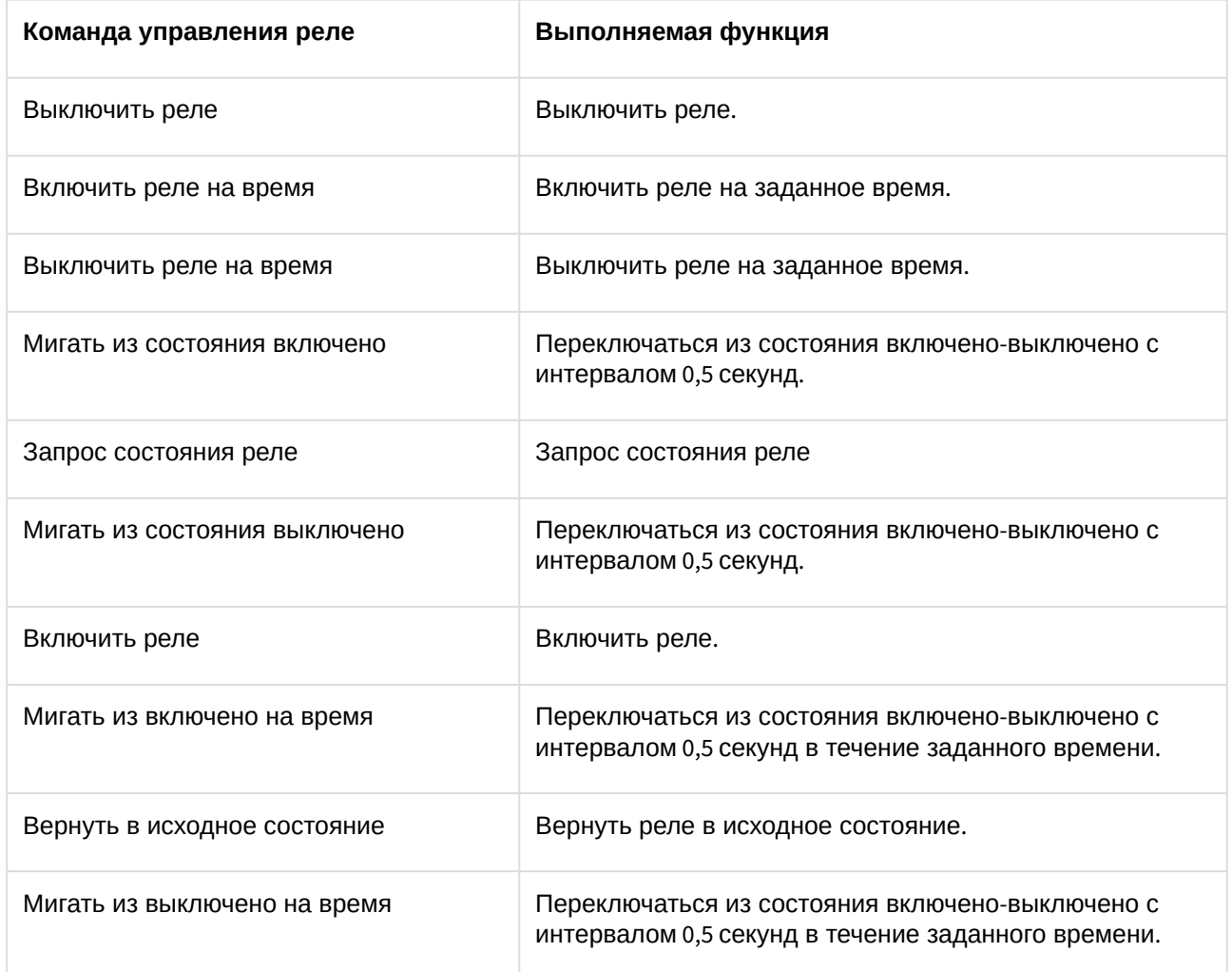

#### <span id="page-38-0"></span>4.2.16 Управление охранным шлейфом ИСО Орион

Управление охранным шлейфом осуществляется в интерактивном окне **Карта** с использованием функционального меню объекта **Шлейф**.

#### **Внимание!**

Набор команд управления охранным шлейфом меняется в зависимости от устройства, к которому он подключен.

#### Шлейф[ORION\_PRO\_ZONE\_S2000\_4] 1[1.1.1.1.1]

Запрос состояния шлейфа Поставить на охрану Сброс тревоги Снять с охраны

Описание команд управления охранным шлейфом приведено в таблице.

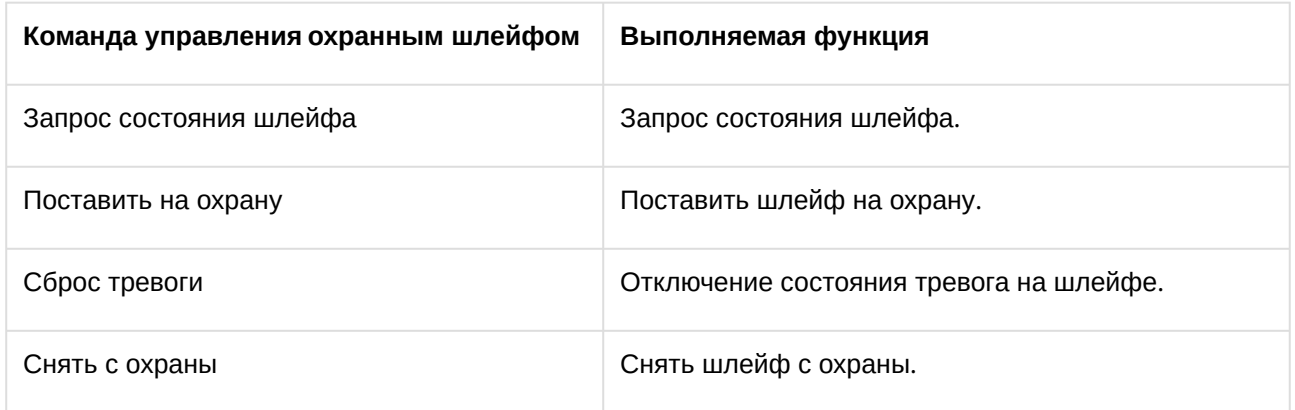

#### <span id="page-39-0"></span>4.2.17 Управление считывателем ИСО Орион

Управление считывателем осуществляется в интерактивном окне **Карта** с использованием функционального меню соответствующего объекта.

#### **Внимание!**

Набор команд управления считывателем меняется в зависимости от устройства, к которому он подключен.

#### Считыватель[ORION\_PRO\_READER\_S2000\_2] 1[1.1.1.1.1]

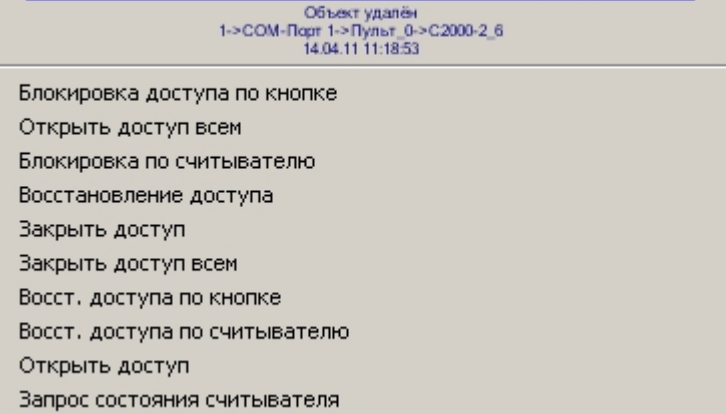

Описание команд управления считывателем приведено в таблице.

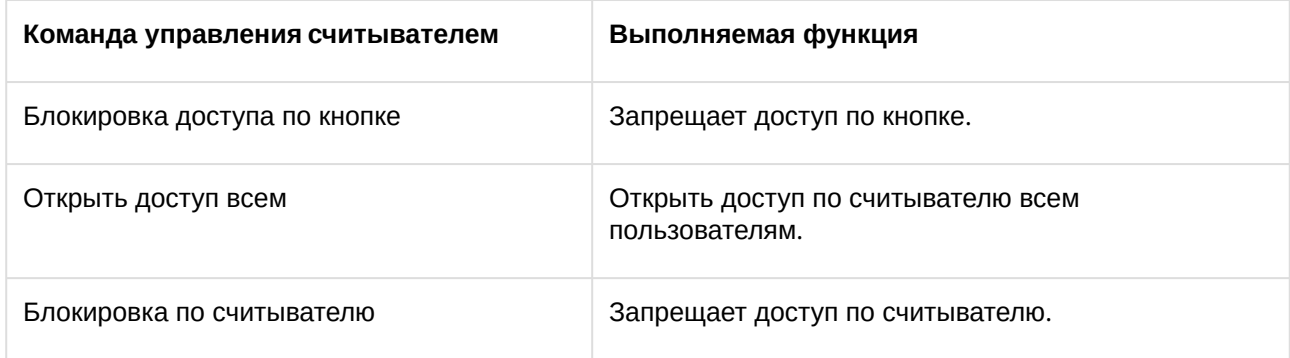

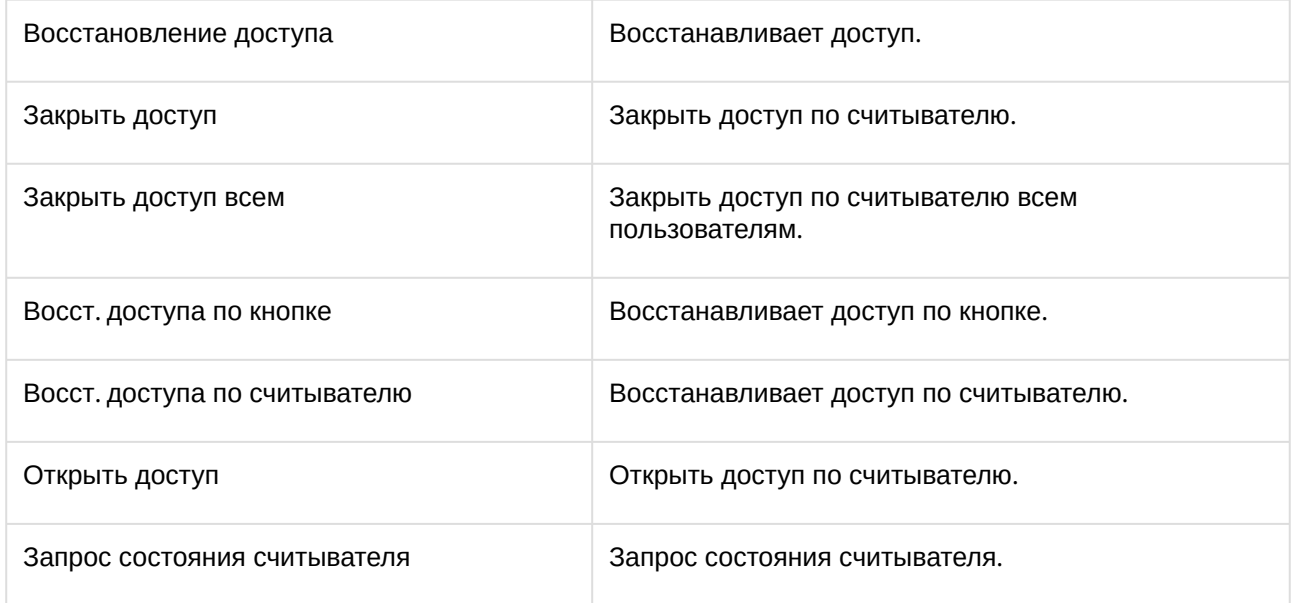

### <span id="page-41-0"></span>5 Приложение. Работа с ядром опроса

С помощью утилиты *Ядро опроса* производится мониторинг состояния системы *ИСО Орион*. Задание параметров подключения и добавление устройств, отображаемых в утилите, производится с помощью ПК *ACFA Intellect* (см. раздел Задание параметров COM-[порта подключения оборудования ИСО Орион к](#page-9-0)  Серверу Интеллект).

Утилита *Ядро опроса ИСО Орион* отображает следующие данные о подключенном оборудовании:

1. В разделе **Последовательные порты** на вкладке **Настройки** установлены флажки рядом с портами, к которым подключено оборудование *ИСО Орион*.

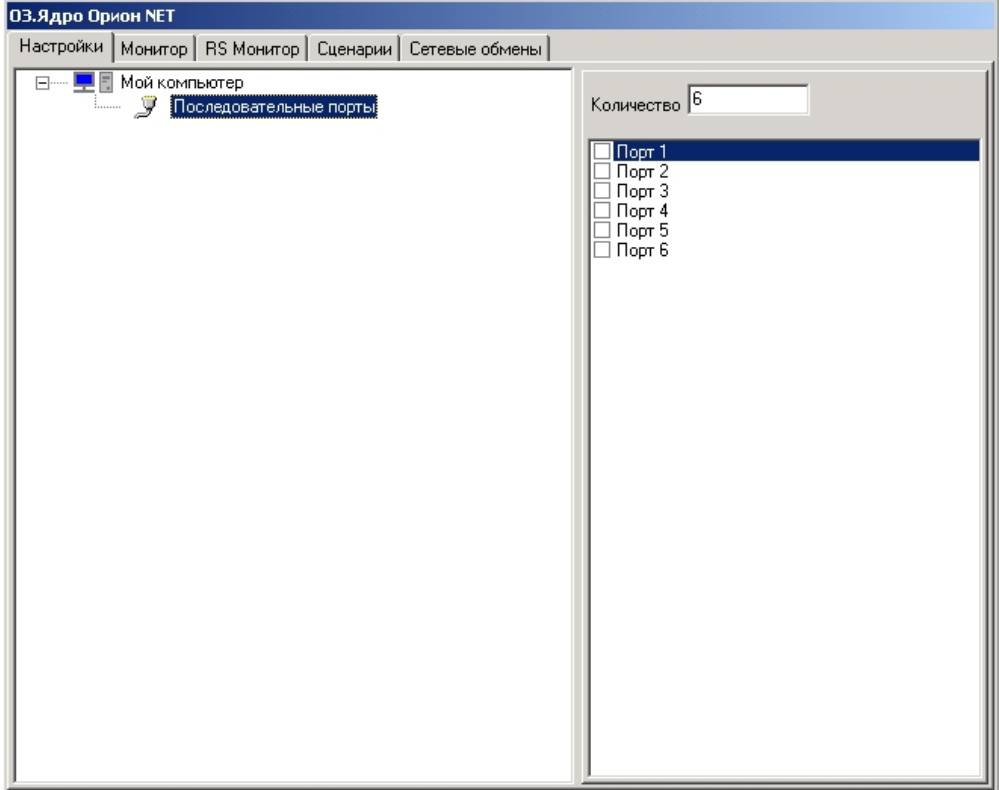

2. В дереве оборудования на базе объекта **COM** отображается подключенное через данный порт оборудование (**1**)

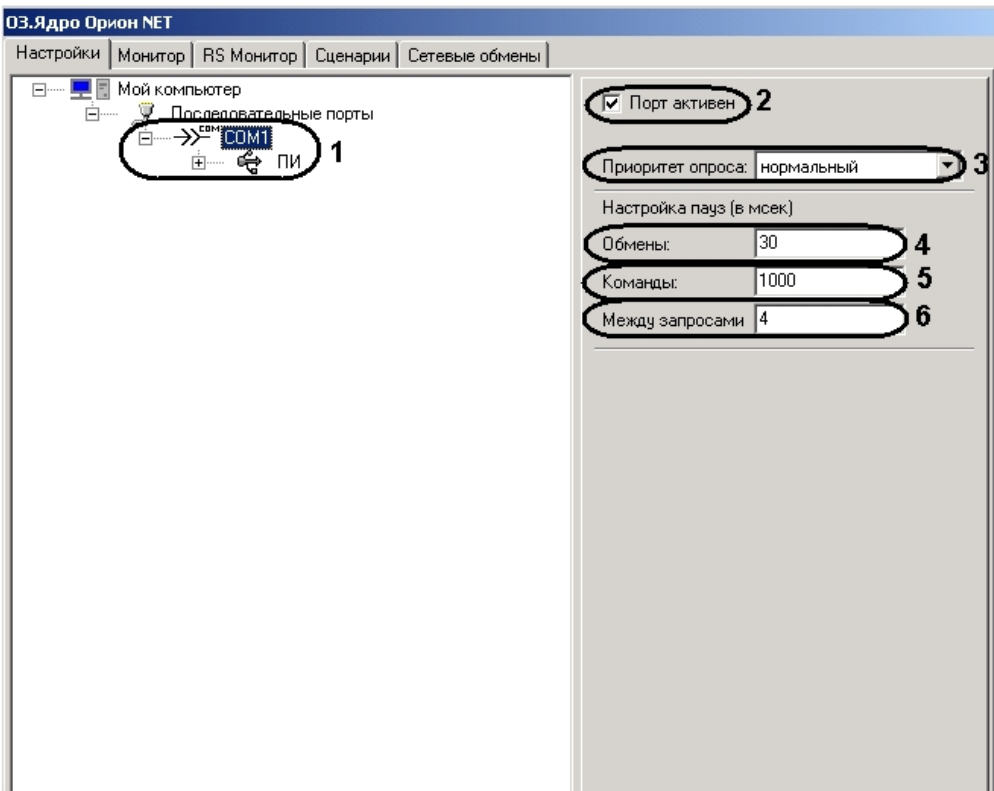

- a. Состояние COM-порта:
- b. Если COM-порт используется, установлен флажок **Порт активен** (**2**).
- c. В раскрывающемся списке **Приоритет опроса** выбран соответствующий приоритет **самый высокий**, **очень высокий**, **высокий**, **нормальный**, **низкий**, **очень низкий** или **почти остановленный** (**3**).
- d. В поле **Обмены** указано время паузы обмена в миллисекундах (**4**).
- e. В поле **Команды:** указано время паузы команды в миллисекундах (**5**).
- f. В поле **Между запросами:** указано время паузы между запросами в миллисекундах (**6**).

3. Состояние преобразователя интерфейсов (**ПИ**): (**1**).

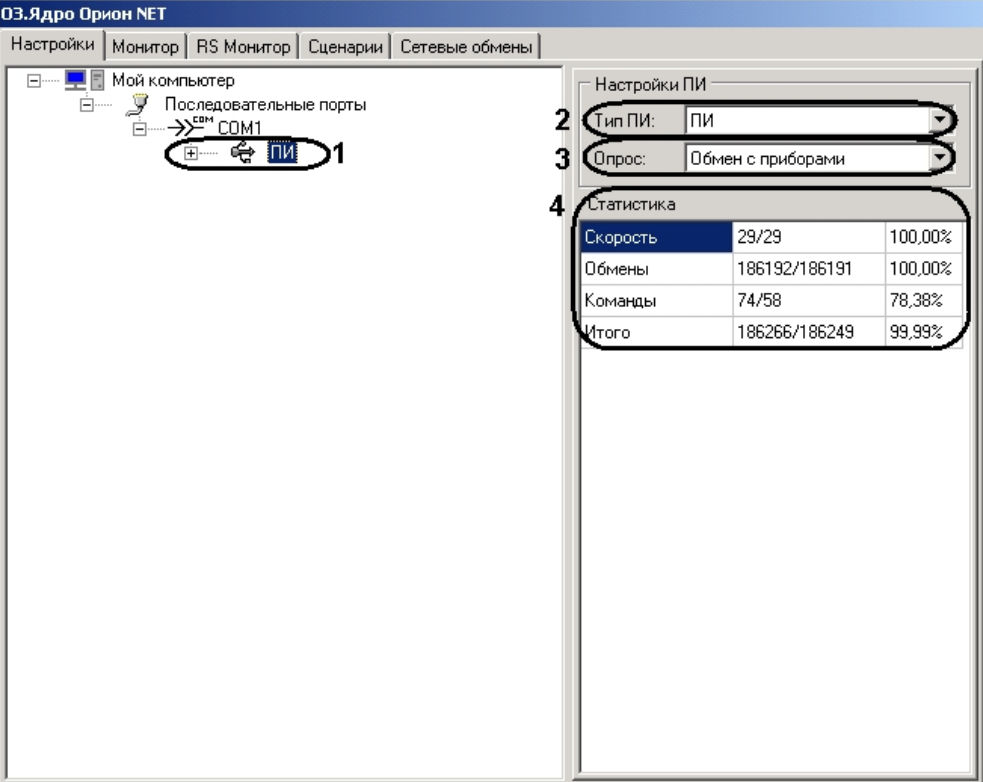

- a. Для просмотра состояния преобразователя интерфейсов необходимо выделить в дереве объектов объект **ПИ** нажатием левой кнопки мыши (**1**).
- b. В раскрывающемся списке **Тип ПИ** выбран тип преобразователя интерфейса, используемого для конвертирования RS-485 интерфейса *ИСО Орион* в RS-232 интерфейс COM-порта компьютера – **С2000-ПИ**, **С2000** или **ПИ** (**2**).
- c. В раскрывающемся списке **Опрос** выбран тип опроса (**Обмен с приборами** или **ПКУ обмен с приборами**) (**3**).

#### **Примечание.**

В таблице **Статистика** отображается информация о скорости обмена данными, количестве обменов и команд (**4**).

На базе объекта **ПИ** отображается подключенное оборудование *ИСО Орион*.

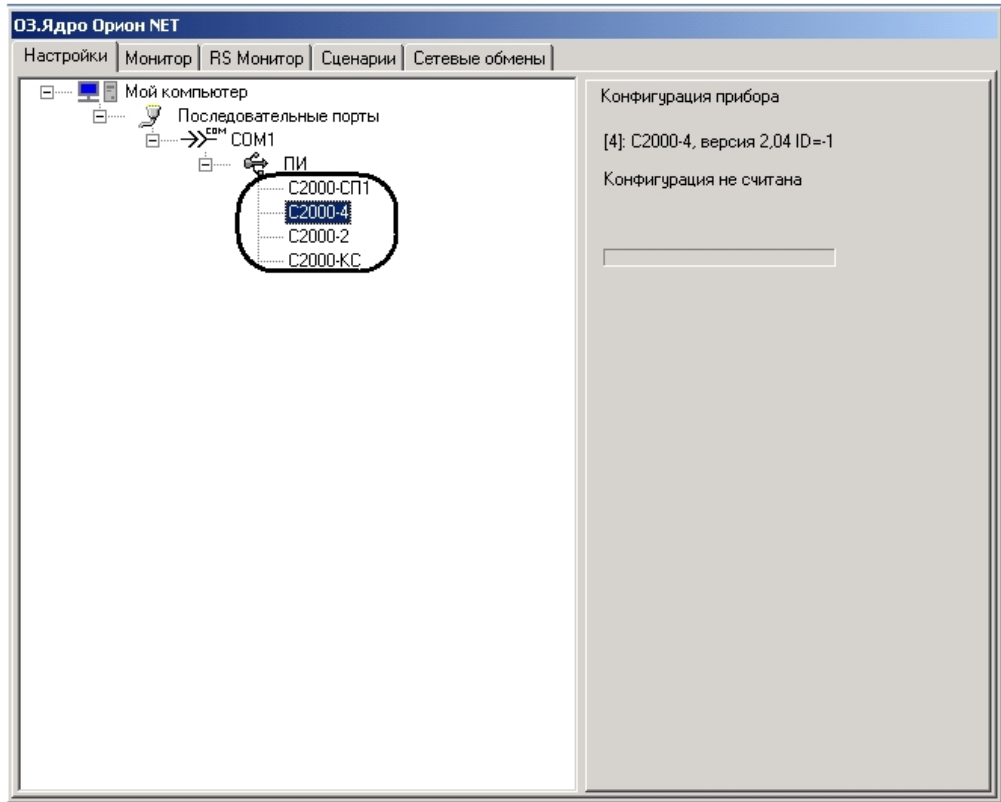

#### **Примечание.**

Изменение параметров COM-порта и преобразователя интерфейсов с помощью утилиты *Ядро опроса* производить не рекомендуется.

#### **Примечание.**

На вкладке **Монитор** отображается информация о состоянии объектов ИСО Орион.

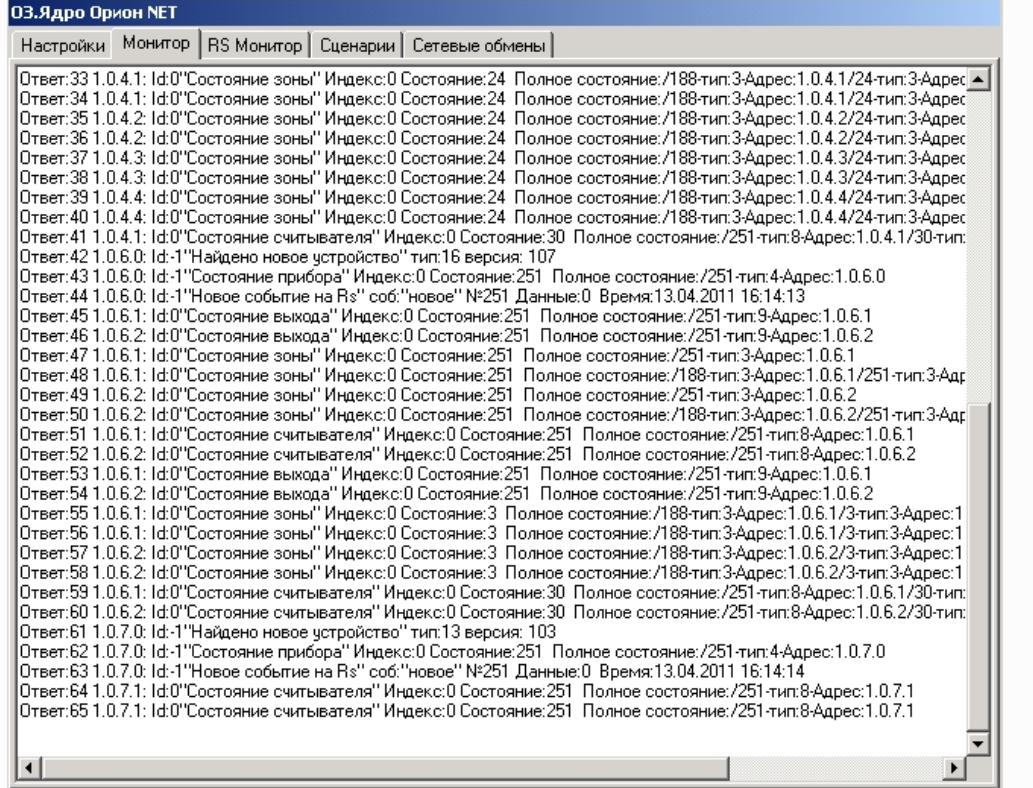

#### На вкладке **RS Монитор** отображается информация о связи с приборами интерфейсного модуля Орион.

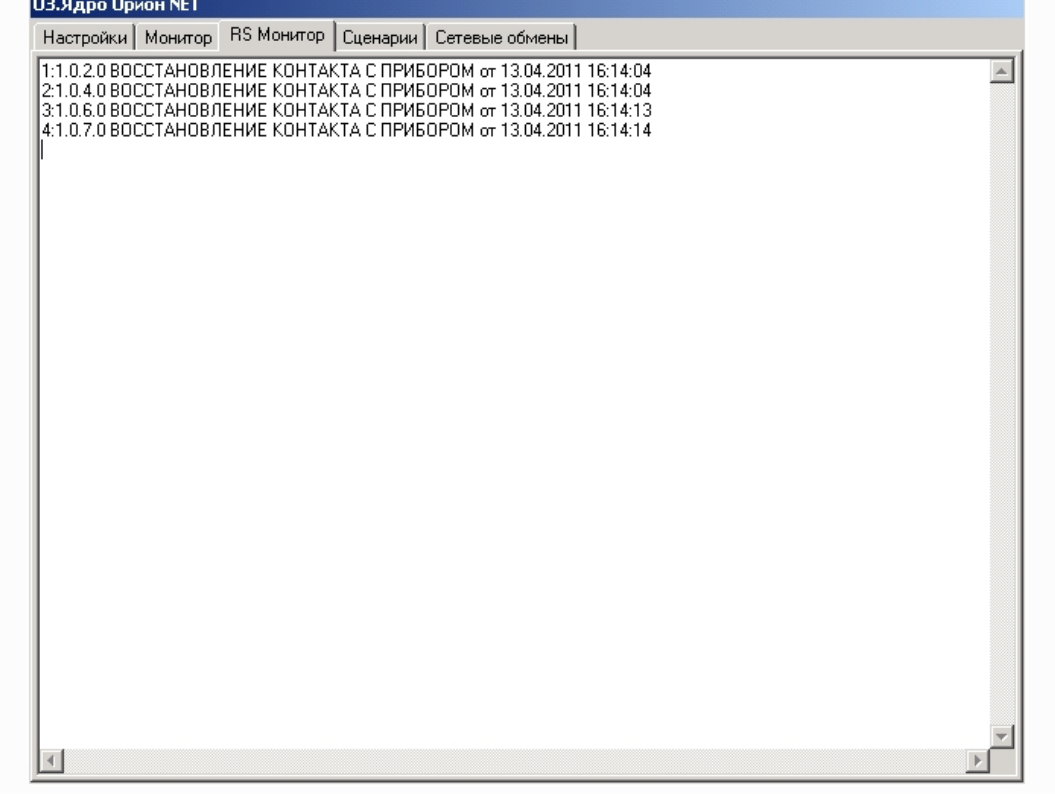

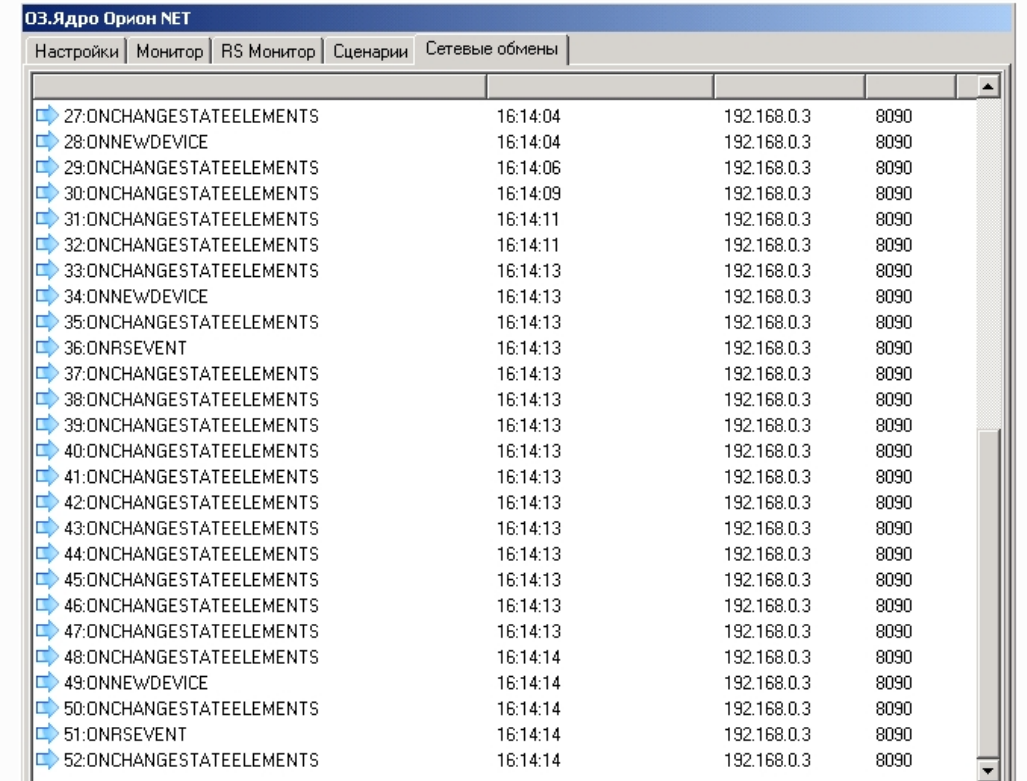

#### На вкладке **Сетевые обмены** отображается информация о связи с приборами Орион.

#### **Примечание.**

В случае, если на вкладке **Сетевые обмены** отсутствует какая-либо информация, необходимо проверить корректность настроек подключения Сервера *ACFA Intellect* к ядру опроса ИСО *Орион* (см. раздел [Конфигурирование ИСО Орион в ПК](#page-7-0) ACFA Интеллект) и параметров COMпорта подключения оборудования ИСО Орион к Серверу *Интеллект* (см. раздел Задание параметров COM-[порта подключения оборудования ИСО Орион к Серверу Интеллект](#page-9-0)) в программном комплексе *ACFA Intellec*t.